# **产品介绍**

## **什么是 AI 实训平台**

人工智能行业目前人才稀缺,一方面,相关人才培养难度高、周期长,但需求旺盛,另一方面,很多开 发者希望向 AI 开发转型但无法找到合适的培训渠道。**OF 智能云瞄准这一业界痛点,推出 AI 实训平台, 平台内置大量精品算法模型并进行代码级拆解,同时附带线上开发环境,让开发者边学边练,更易掌握 AI 模型研发的相关技术。**该产品也可作为高校及培训机构授课工具,提升学校进行 AI 人才培训的教学 效率。

同时为开发者提供在线编程环境、GPU 算力、开源算法解读,帮助开发者快速创建和部署模型。AI 实训 平台致力于成为大模型领域的业界权威社区和分享交流平台。

## **产品优势**

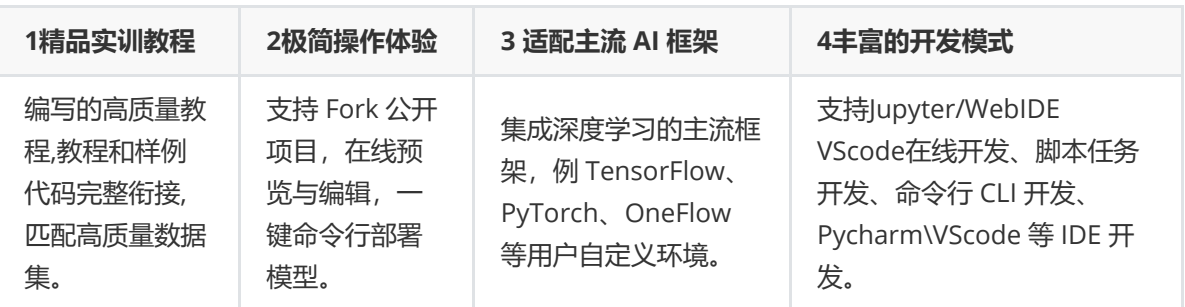

# **快速上手**

## **一键 Fork 项目**

**[例]**[迁移学习:以垃圾分类为例](https://www.oneflow.cloud/drill/#/project/public/code?id=bad89a64128e96bb3c5802290c961016)

1. 在 AI 实训平台的"项目"页,选中公开项目进入公开项目详情页。

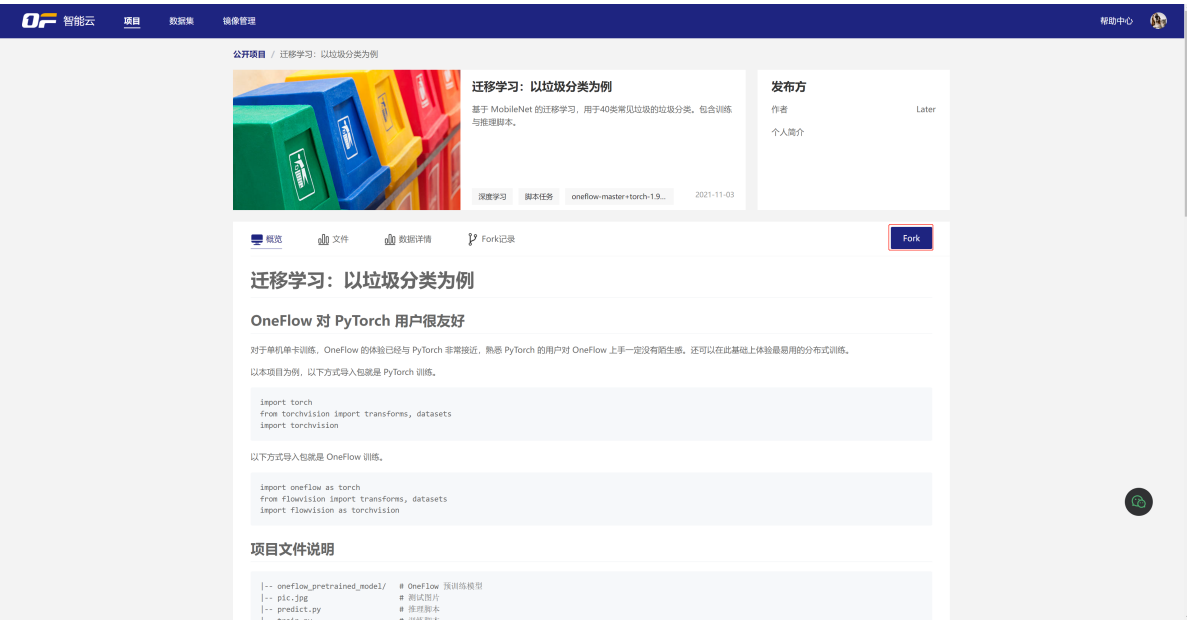

2. 在项目详情页,点击【Fork】后,弹出 Fork 项目基本信息,用户可编辑,点击【提交】 Fork 项 目。

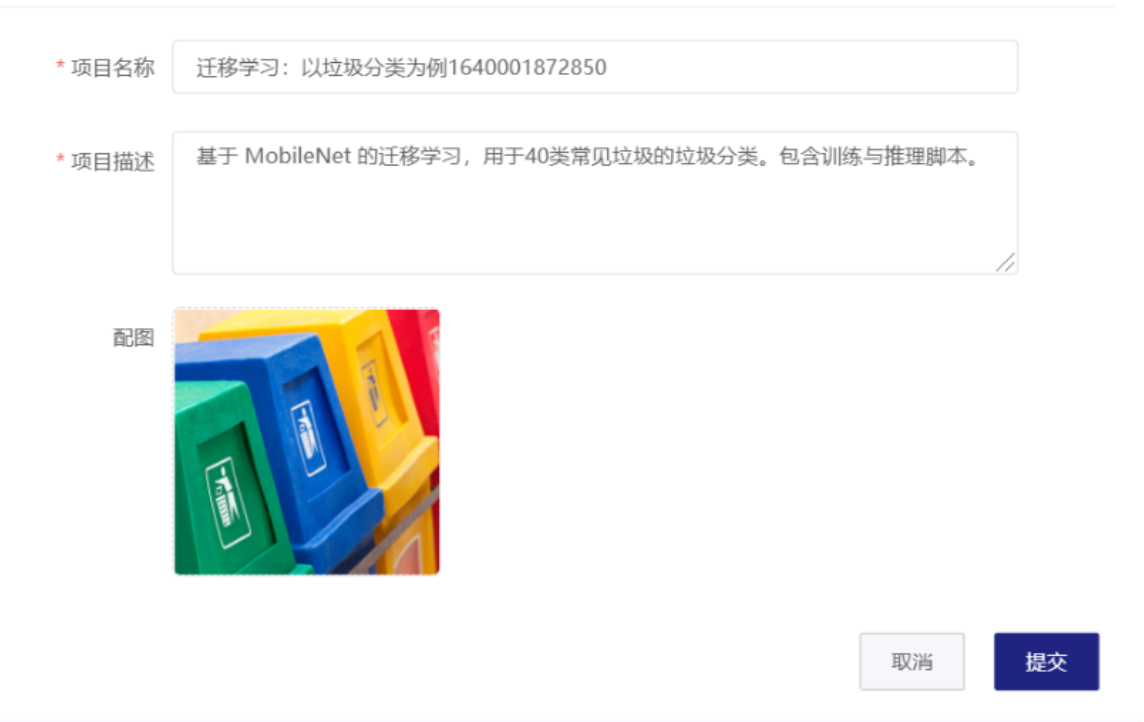

3. Fork 成为我的项目后, 用户可以修改或运行调试算法。

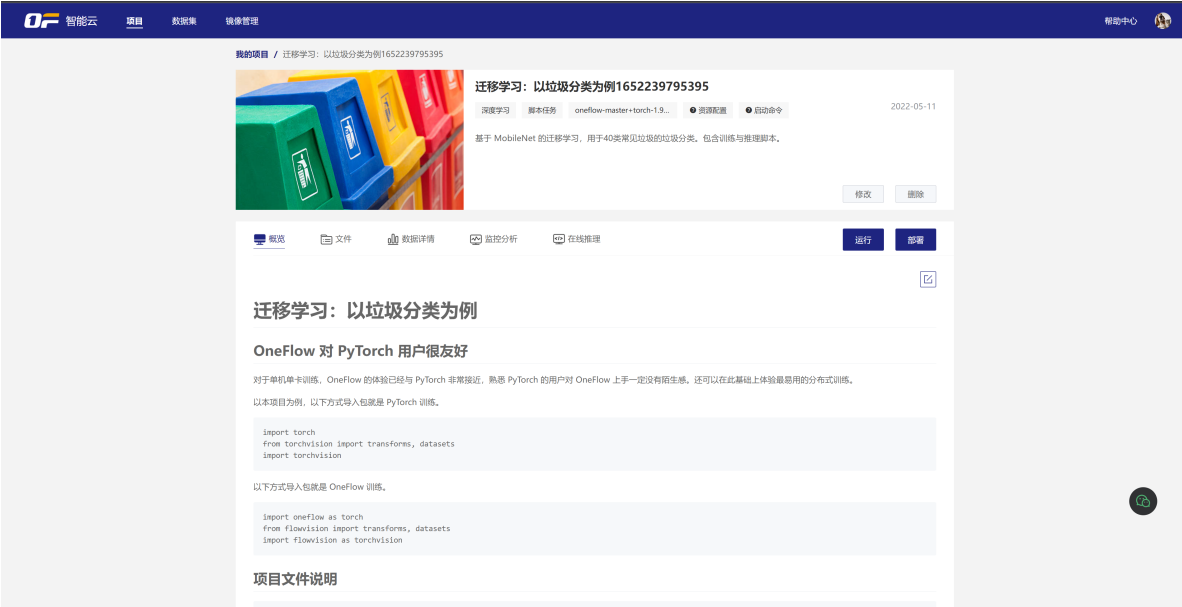

4. 用户选择【运行】启动, 前提需要保证用户账户余额大于 0, 以及用户最大启动任务是 2 个。 任务启动过程中需要完成资源的申请、拉取镜像和创建实例,请耐心等待。启动成功后,开始训练模 型。

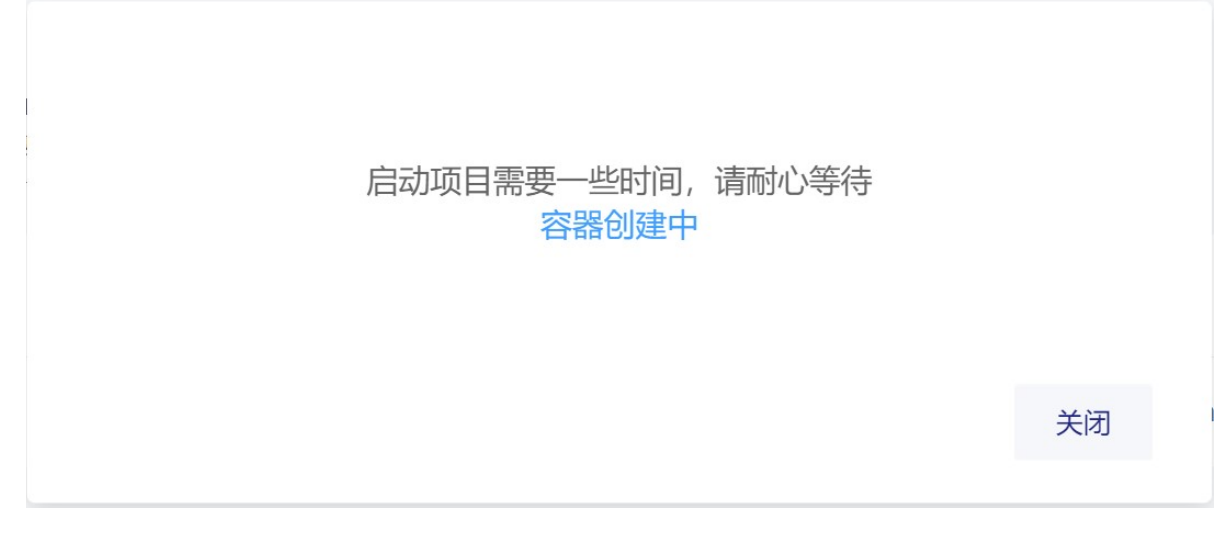

### 5. 自定义脚本任务启动成功后, 训练任务状态为运行中。

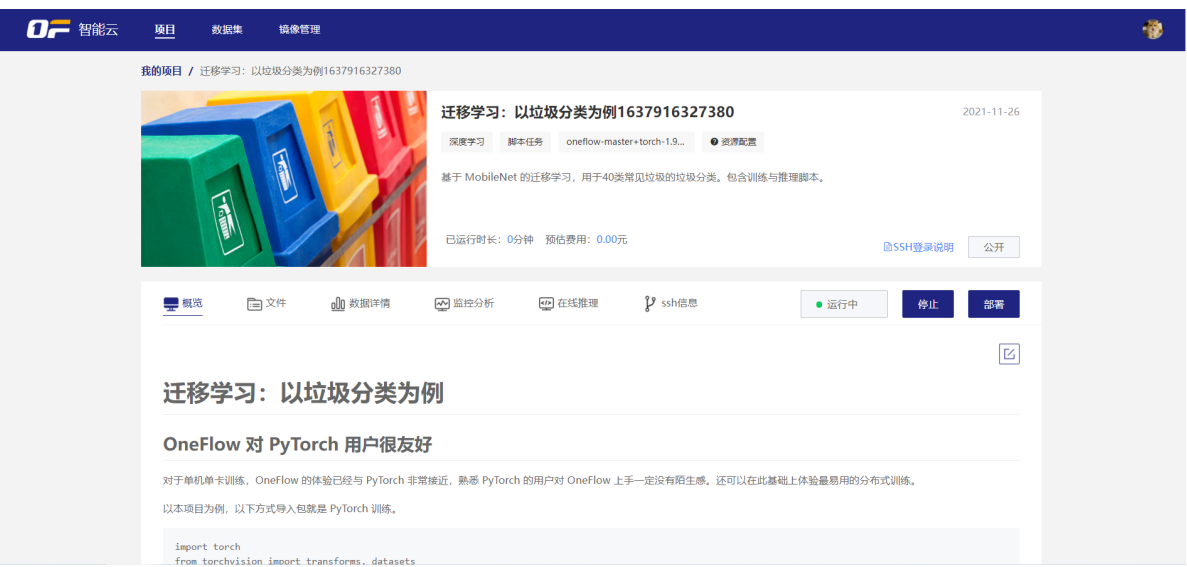

启动命令行方式调试程序。自定义脚本任务命令行执行完成后,会停止任务。

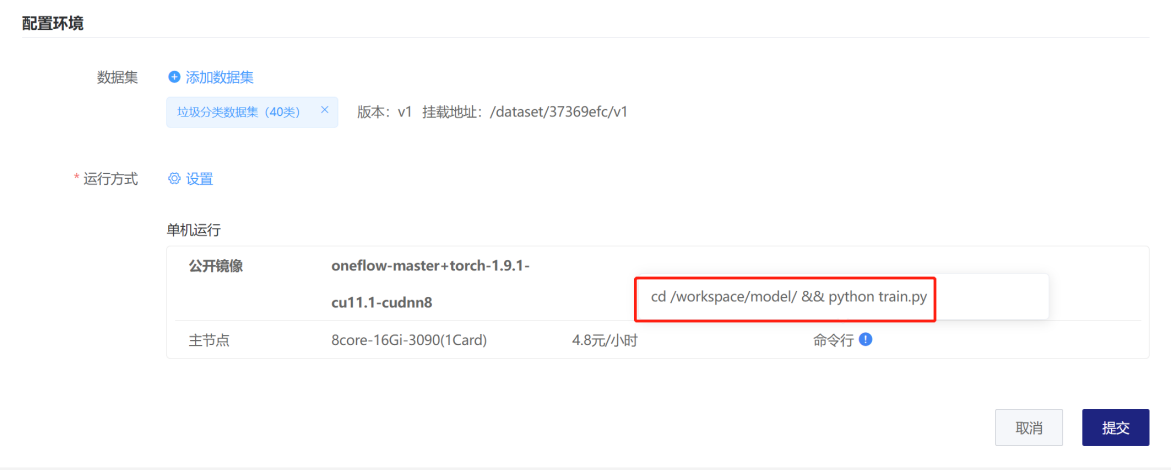

自定义脚本任务训练结果输出会打印在/workspace/logs 日志里。

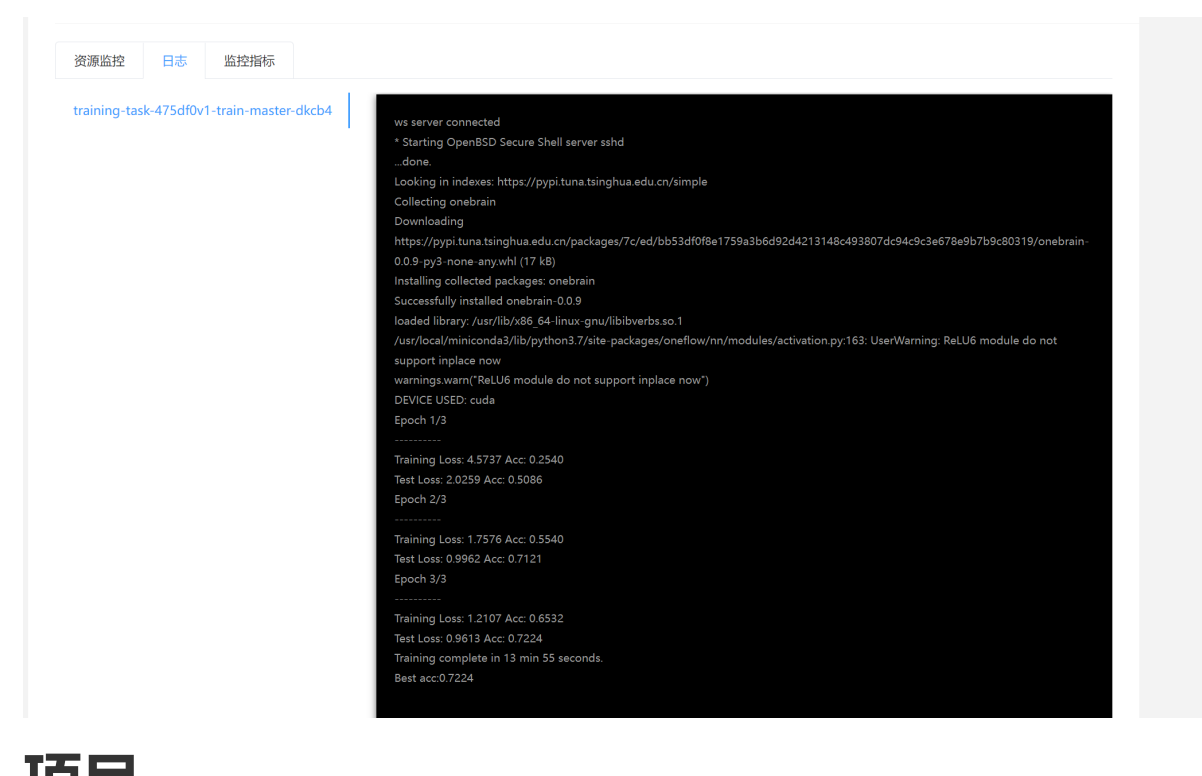

# **项目**

# **在线开发**

### **WebIDE开发**

WebIDE是AI实训平台提供的在线VScode集成开发环境。

1. 在 AI 实训平台的"项目"页,点击【创建项目】按钮,进入新建项目页。

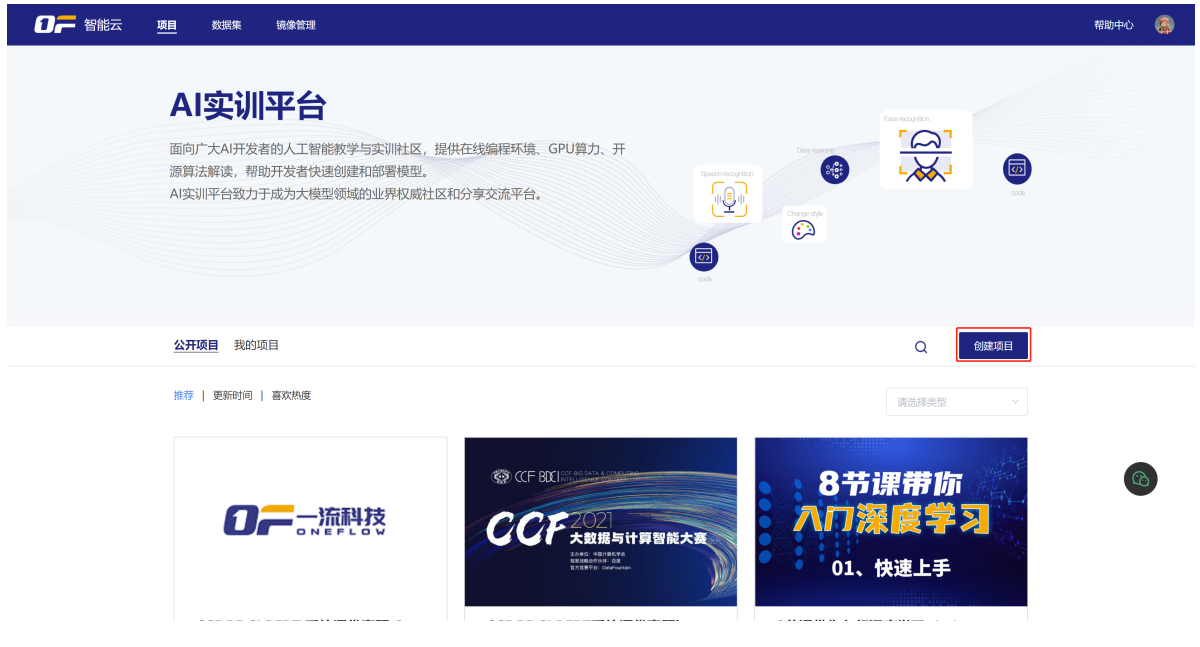

2. 新建项目页需填写信息, 选择 webIDE VScode在线开发

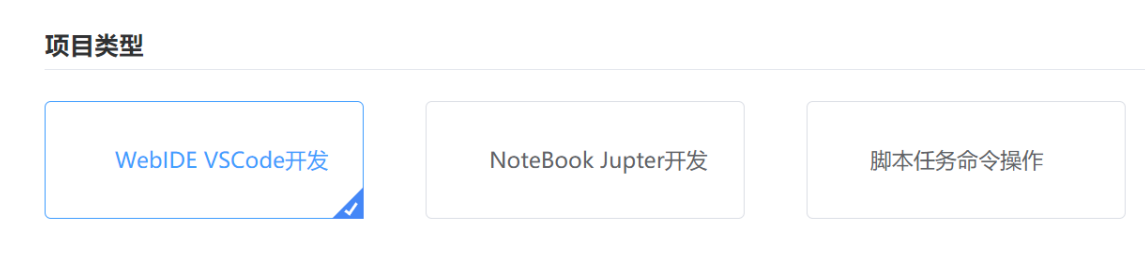

1)数据集

用户可以选择挂载公开数据集版本或自定义的数据集版本,支持最多挂载 5 条数据集。 用户可通过在项目中挂载数据源的方式来访问和分析数据。

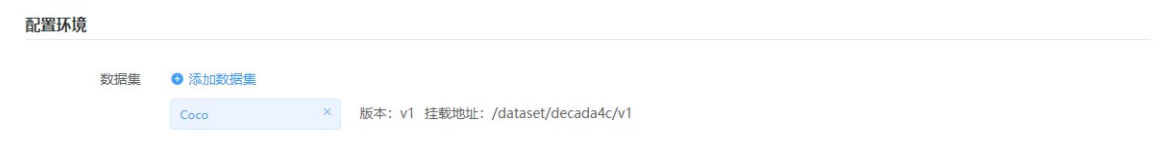

2)工作环境

预置公开镜像,支持主流国内外主流的 AI 框架例 TensorFlow、Pytorch,以及我司自主研发的 OneFlow 框架。同时支持用户自定义的镜像。

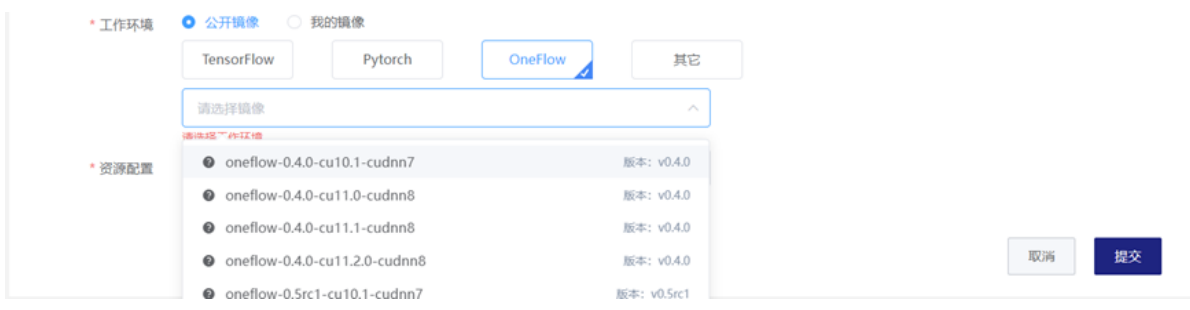

3)资源配置

运行在 Docker 容器中, 所需运行资源, 用户根据需要选择。支持资源配置单机多卡训练。 如果该选项置灰,表示该资源配置暂不足,不能选择。

4)测试端口

泛域名部署升级后。

项目启动后,通过在浏览器访问 http(s)://{randomStr}\_webide-proxy-{port}.domain 访问他在容 器中占用此端口的服务。

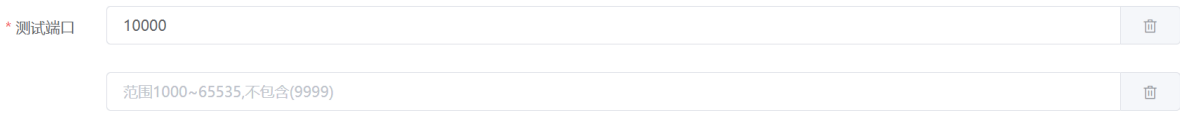

+添加

具体说明查看WebIDE[测试端口。](#page-17-0)

5)完成配置后,单击【提交】,创建任务。

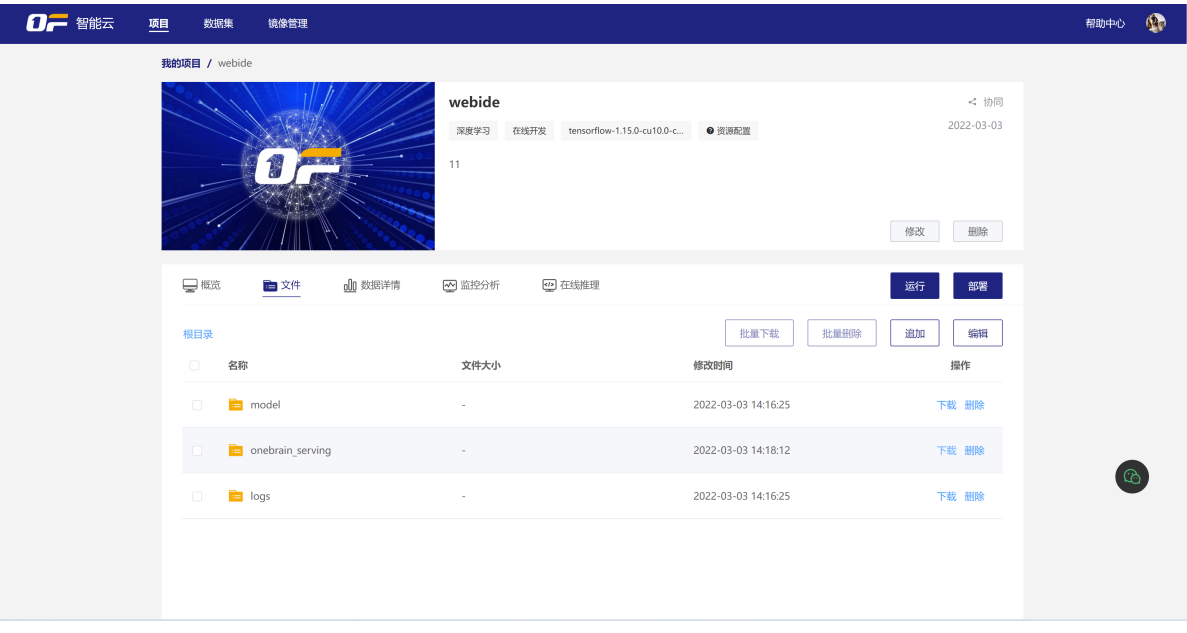

- 3. 文件存储目录
- AI 实训平台为每个用户云端持久化存储空间,访问路径为项目下 /workspace ,存储到该目录下的 文件将被持久化存储。用户在重启任务时文件不会初始化重置丢失。
- **TensorBoard**可视化文件目录

1)AI 实训平台支持在开发环境中开启**TensorBoard**可视化工具,提供机器学习所需的可视化功能和工 具。具体使用参见TensorFlow [官方网站说明。](https://www.tensorflow.org/tensorboard/get_started)

2) 建议将可视化数据存放在 /workspace/logs 文件系统中, 在开发环境中启动 TensorBoard 时, 开 发环境会自动挂载文件系统目录读取可视化数据。

- 文件管理维护
- 1)支持在线Markdown编辑,上传/下载/存储。
- 2)【追加】,单文件追加或选择文件夹方式追加文件。
- 3)文件在线【编辑】,选择【编辑】后,进入文件编辑模式。
	- 4. 数据集挂载目录

挂载的数据集将会放在 /dataset 目录下, 例 /decada4c/v1, 项目下 /dataset/数据集ID/版本号下。 详细功能详见数据集功能。

1) 用户可以选择挂载公开数据集版本或自定义的数据集版本,支持最多挂载 5 条数据集。

2)用户可通过在项目中挂载数据源的方式来访问和分析数据。

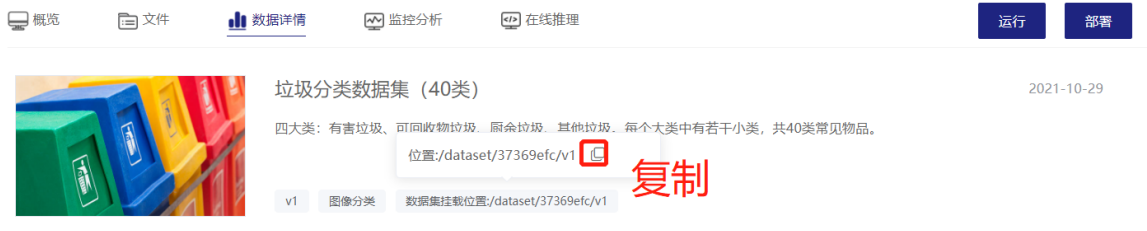

5. 完成配置后,单击【运行】。

启动过程中需要完成资源的申请、拉取镜像和创建实例,请耐心等待。

6. WebIDE启动成功后,点击【进入】,页面新打开 WebIDE VScode在线工具。

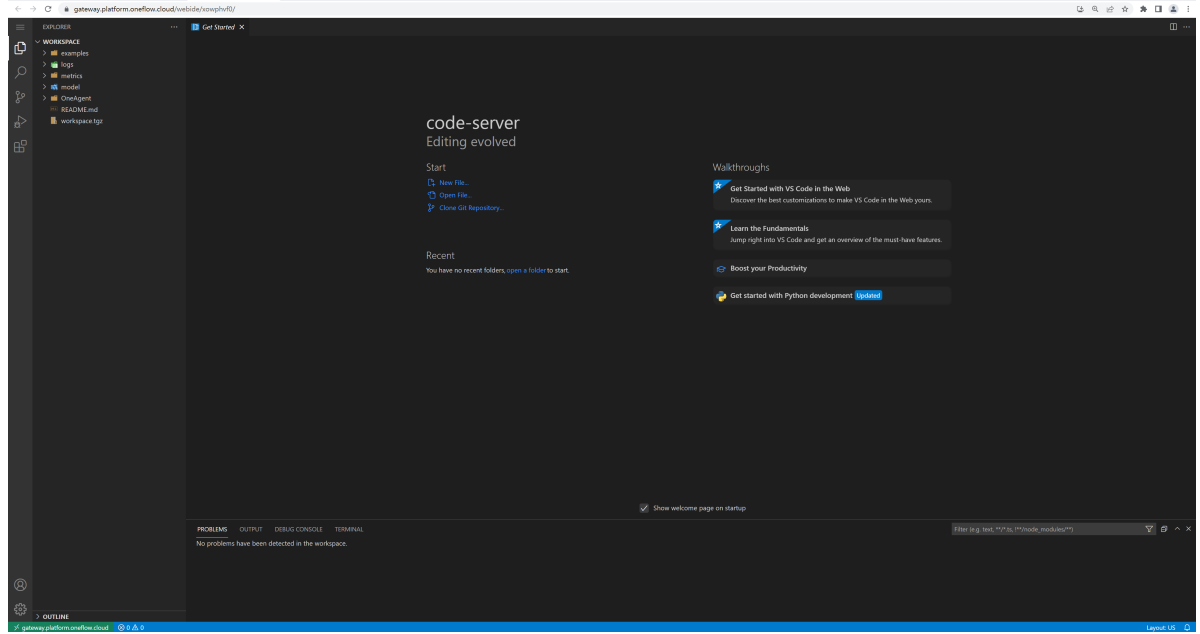

## **Jupyter开发**

Jupyter Notebook 是基于网页的用于交互计算的应用程序。其可被应用于全过程计算:开发、文档编 写、运行代码和展示结果。

- 1. 在 AI 实训平台的"项目"页, 点击【创建项目】按钮, 进入新建项目页。
- 2. 新建页需填写信息, 如下

#### 项目类型

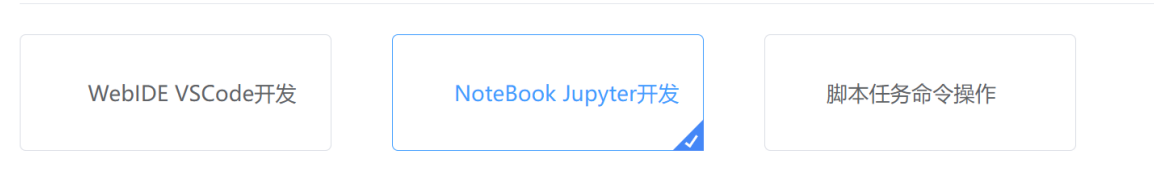

### 1)数据集

用户可以选择挂载公开数据集版本或自定义的数据集版本,支持最多挂载 5 条数据集。

用户可通过在项目中挂载数据源的方式来访问和分析数据。

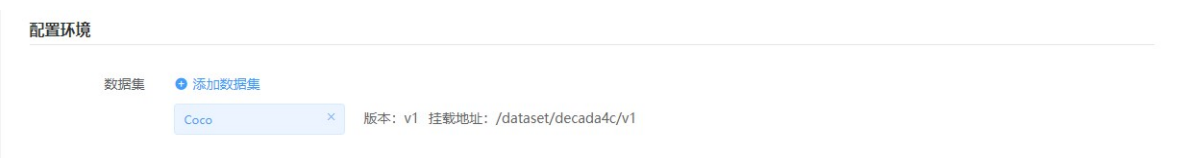

### 2)工作环境

预置公开镜像,支持主流国内外主流的 AI 框架例 TensorFlow、Pytorch,以及我司自主研发的 OneFlow 框架。同时支持用户自定义的镜像。

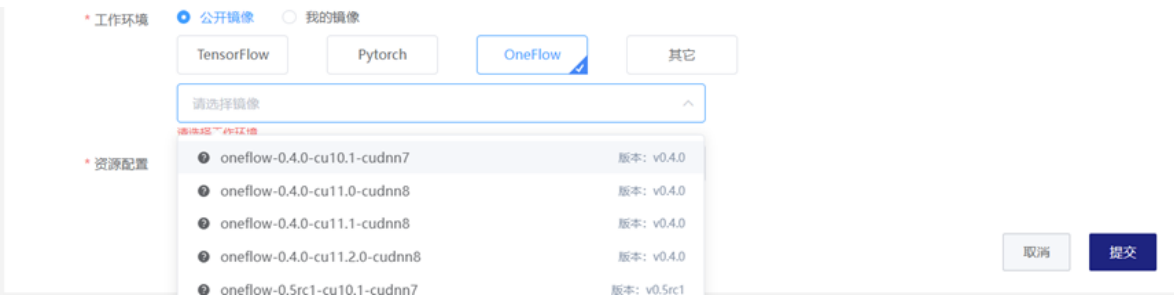

运行在 Docker 容器中,所需运行资源,用户根据需要选择。支持资源配置单机多卡训练。

如果该选项置灰,表示该资源配置暂不足,不能选择。

4)完成配置后,单击【提交】,创建任务。

3. 文件存储目录

- AI 实训平台为每个用户云端持久化存储空间, 访问路径为项目下 /workspace, 存储到该目录下的 文件将被持久化存储。用户在重启任务时文件不会初始化重置丢失。
- **TensorBoard**可视化文件目录

1)AI 实训平台支持在开发环境中开启**TensorBoard**可视化工具,提供机器学习所需的可视化功能和工 具。具体使用参见TensorFlow [官方网站说明。](https://www.tensorflow.org/tensorboard/get_started)

2) 建议将可视化数据存放在 /workspace/logs 文件系统中, 在开发环境中启动 TensorBoard 时, 开 发环境会自动挂载文件系统目录读取可视化数据。

- 文件管理维护
- 1)支持在线Markdown编辑,上传/下载/存储。
- 2) 【追加】, 单文件追加或选择文件夹方式追加文件。
- 3)文件在线【编辑】,选择【编辑】后,进入文件编辑模式。

4. 数据集挂载目录

挂载的数据集将会放在 /dataset 目录下, 例 /decada4c/v1, 项目下 /dataset/数据集ID/版本号下。 详细功能详见数据集功能。

1) 用户可以选择挂载公开数据集版本或自定义的数据集版本,支持最多挂载 5 条数据集。

2)用户可通过在项目中挂载数据源的方式来访问和分析数据。

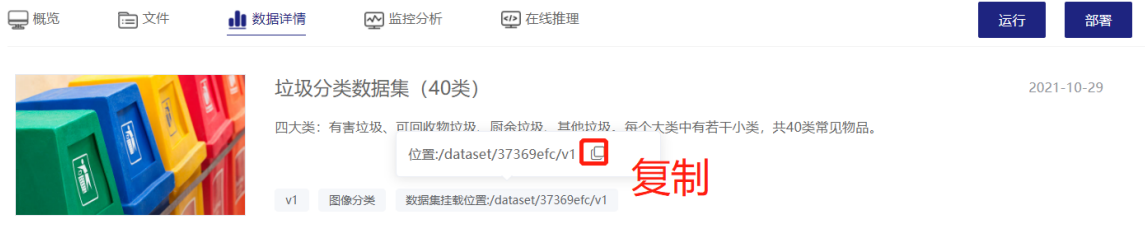

5. 完成配置后,单击【运行】。

启动过程中需要完成资源的申请、拉取镜像和创建实例,请耐心等待。

6. 启动成功后,点击【进入】,页面新打开 Jupyter NoteBook 在线交互式编辑工具页。

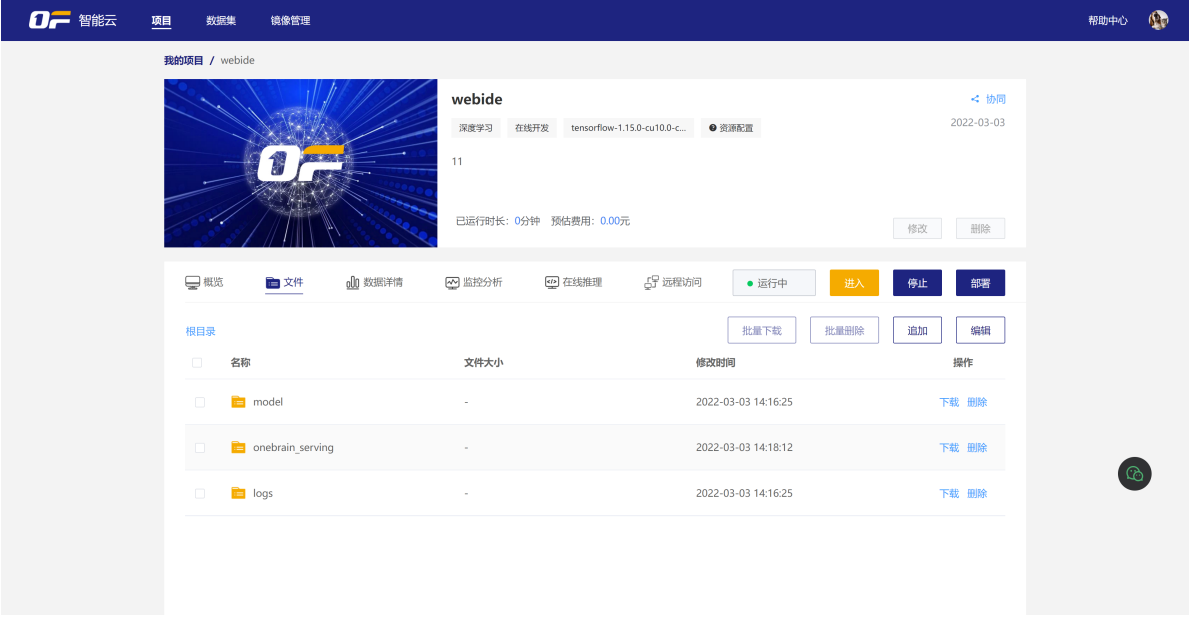

### 7. 用户进入 jupyter 程序调试

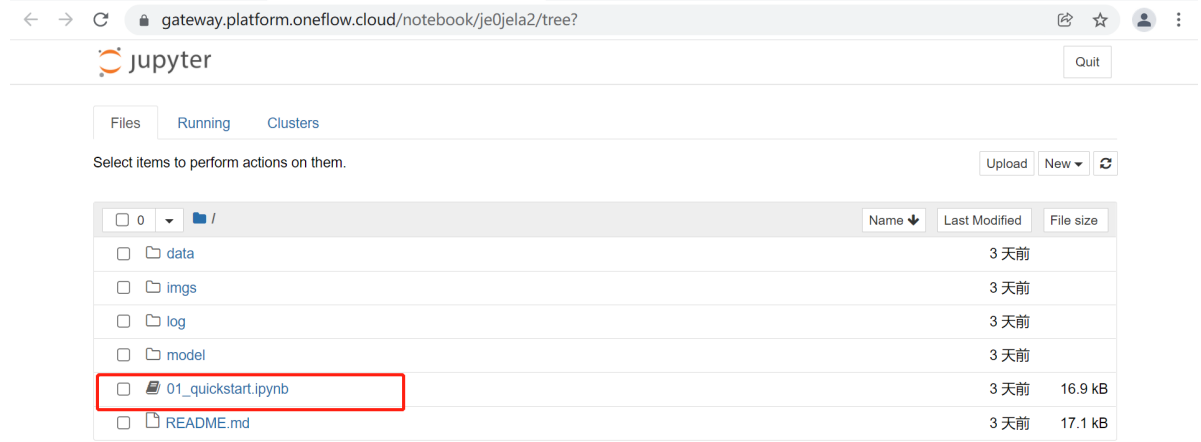

## **自定义脚本建模**

自定义脚本建模提供高性能的计算资源配置,用户可进行大规模分布式的模型训练及脚本调优。自定义 脚本任务命令行执行完成后,会停止任务。

- 1. 首先用户在项目页, 点击【创建项目】后, 进入创建项目页。
- 2. 新建页需填写信息, 如下

#### 项目类型

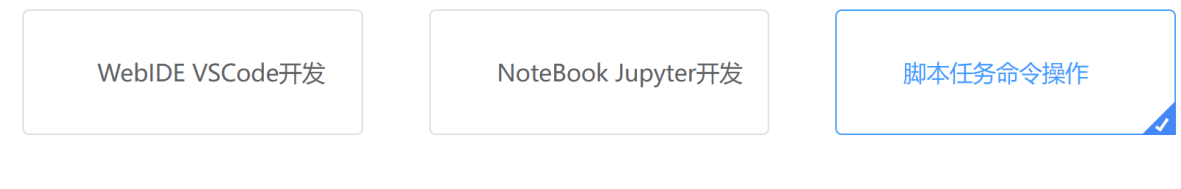

1)数据集

用户可以选择挂载公开数据集版本或自定义的数据集版本,支持最多挂载 5 条数据集。

用户可通过在项目中挂载数据源的方式来访问和分析数据。

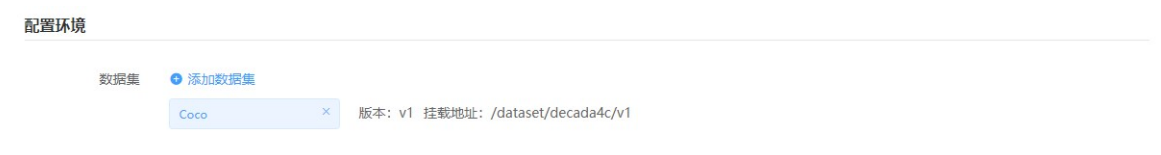

### 2)运行方式

### 支持单机运行或分布式运行。

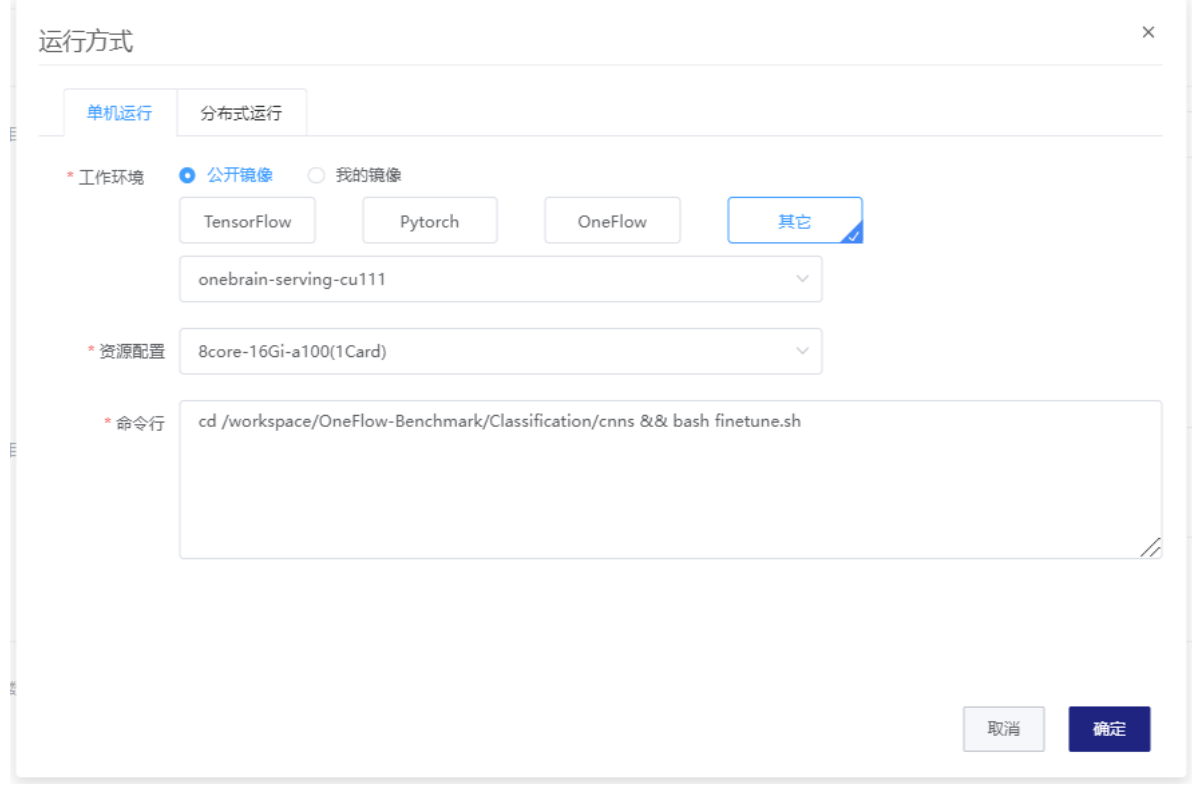

分布式训练适用于大规模模型训练,通过云原生技术,根据用户的需求动态启用多机多卡的资源,多容 器之间开启免密认证等,方便用户进行分布式的模型开发。

分布式主-从节点配置,子节点数最大可设置为 3。

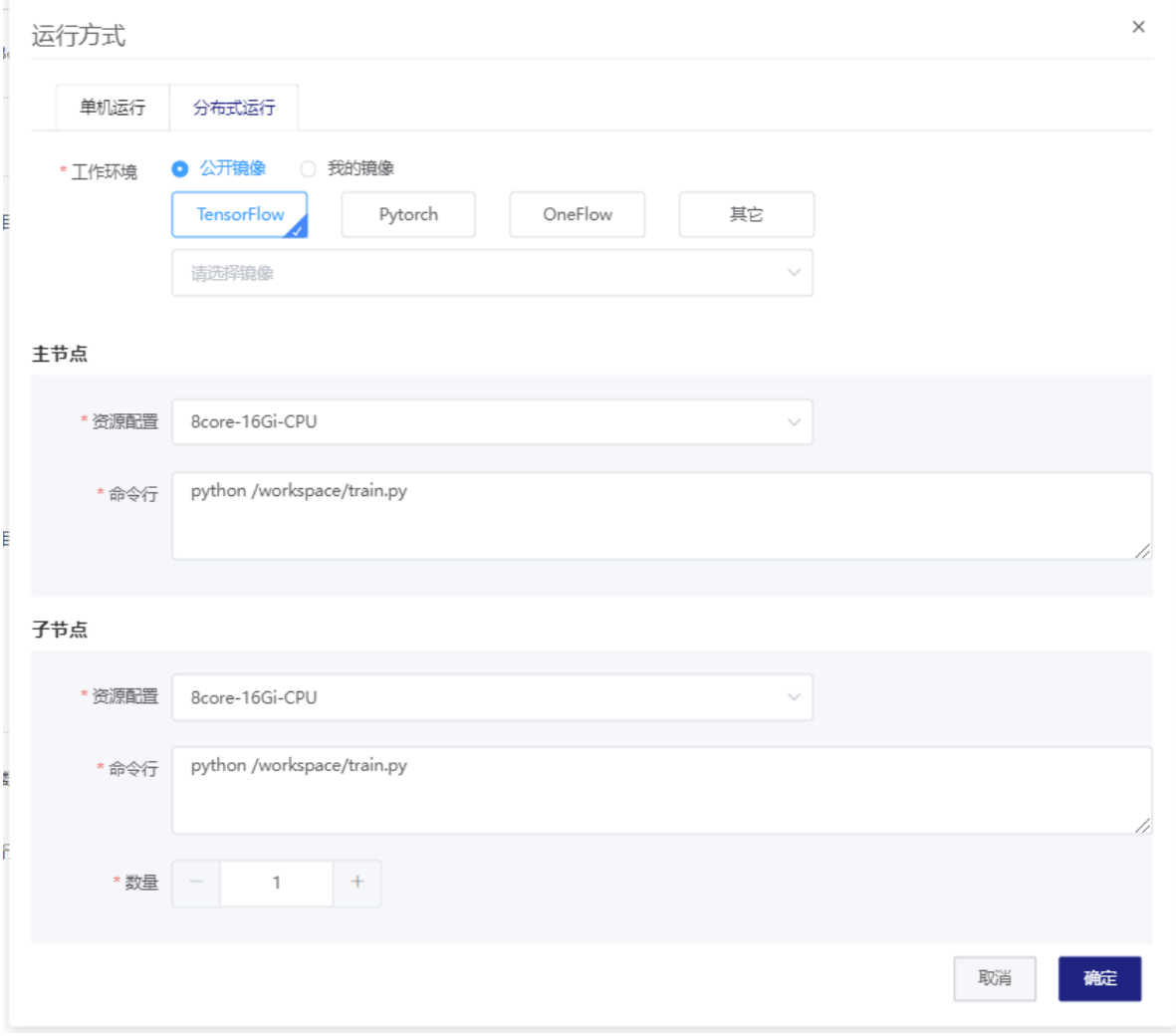

#### 3)工作环境

预置公开镜像,支持主流国内外主流的 AI 框架例 TensorFlow、Pytorch,以及我司自主研发的 OneFlow 框架,也支持强化学习环境。同时支持用户自定义的镜像。

4) 填写命令行

输入脚本执行的命令行,例如 python /workspace/train.py ,调用 / workspace 下的程序文件 train.py 。如不调用程序, 通过 SSH 登录容器 Pod 调试, 请写 sleep 1d, d 代表 1 天, 其他单位 s 秒、m 分钟、h 分钟。

5)完成配置后,单击【提交】,创建任务后进入项目文件页签,可以选择上传脚本代码文件。

- 3. 文件存储目录
- AI 实训平台为每个用户云端持久化存储空间,访问路径为项目下 /workspace ,存储到该目录下的 文件将被持久化存储。用户在重启任务时文件不会初始化重置丢失。
- **TensorBoard**可视化文件目录

1)AI 实训平台支持在开发环境中开启**TensorBoard**可视化工具,提供机器学习所需的可视化功能和工 具。具体使用参见TensorFlow [官方网站说明。](https://www.tensorflow.org/tensorboard/get_started)

2)建议将可视化数据存放在 /workspace/logs 文件系统中, 在开发环境中启动 TensorBoard 时, 开 发环境会自动挂载文件系统目录读取可视化数据。

- 文件管理维护
- 1)支持在线Markdown编辑,上传/下载/存储。
- 2)【追加】,单文件追加或选择文件夹方式追加文件。

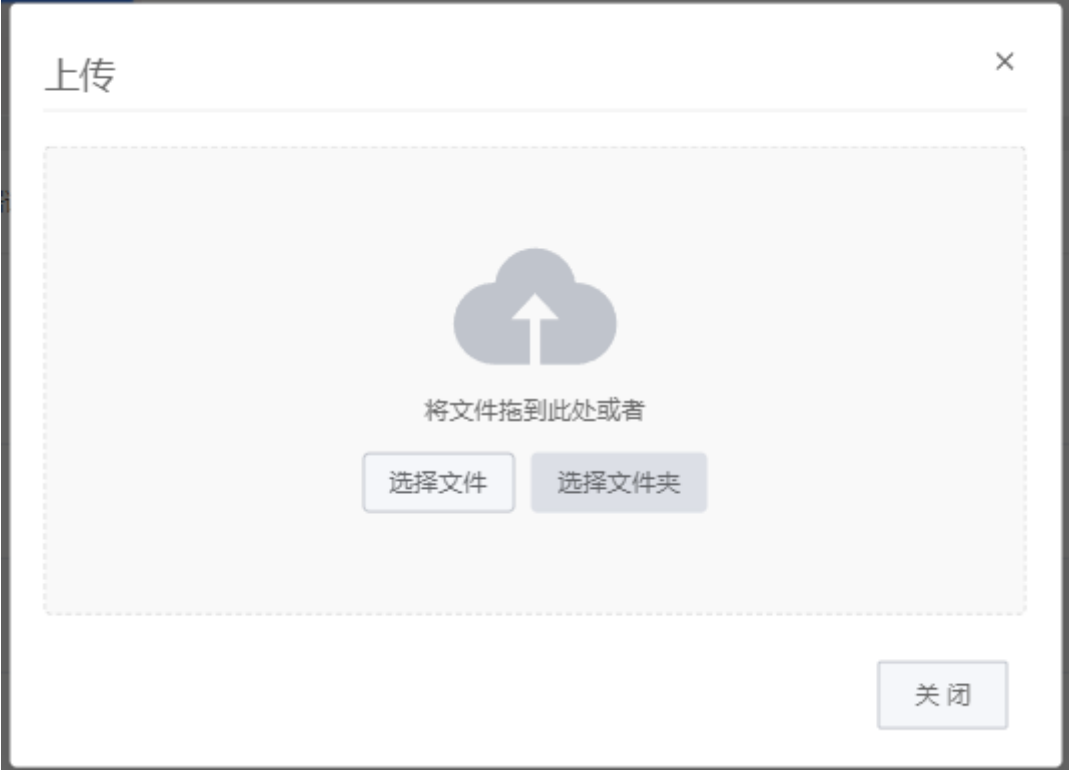

3)文件在线【编辑】,选择【编辑】后,进入文件编辑模式。

4. 数据集挂载目录

挂载的数据集将会放在 /dataset 目录下, 例 /decada4c/v1, 项目下 /dataset/数据集ID/版本号下。 详细功能详见数据集功能。

- 1)用户可以选择挂载公开数据集版本或自定义的数据集版本,支持最多挂载 5 条数据集。
- 2)用户可通过在项目中挂载数据源的方式来访问和分析数据。
	- 5. 完成配置后,单击【运行】。

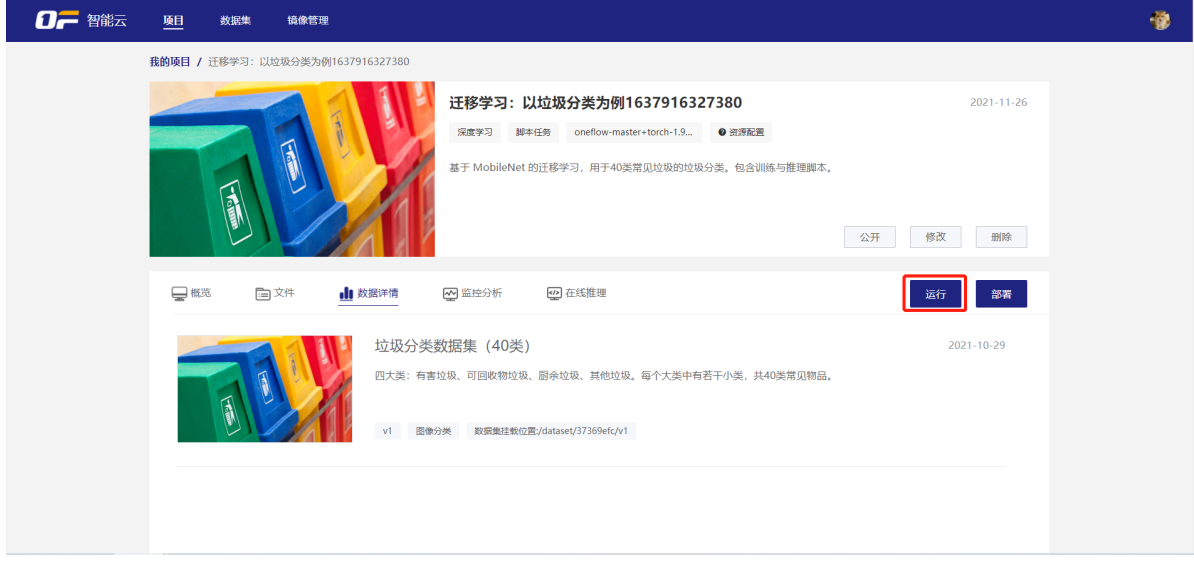

任务启动过程中需要完成资源的申请、拉取镜像和创建实例,请耐心等待。

6. 自定义脚本任务启动成功后,训练任务状态为 运行中 。

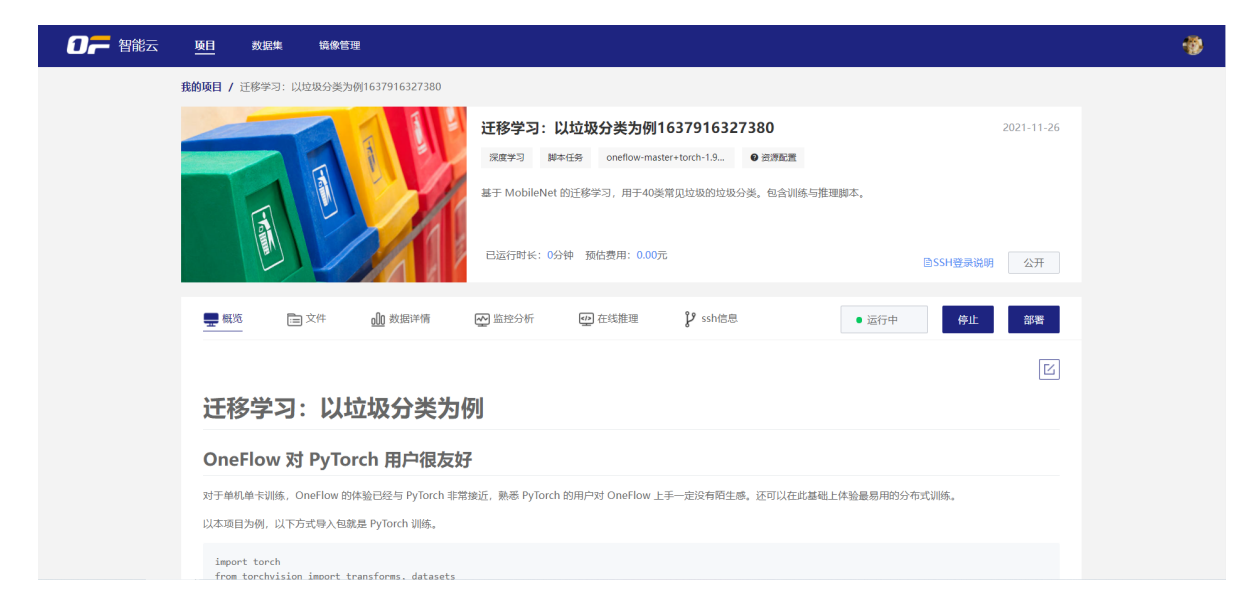

启动命令行方式调试程序。自定义脚本任务命令行执行完成后,会停止任务。

自定义脚本任务训练结果输出会打印在Pod容器日志里。

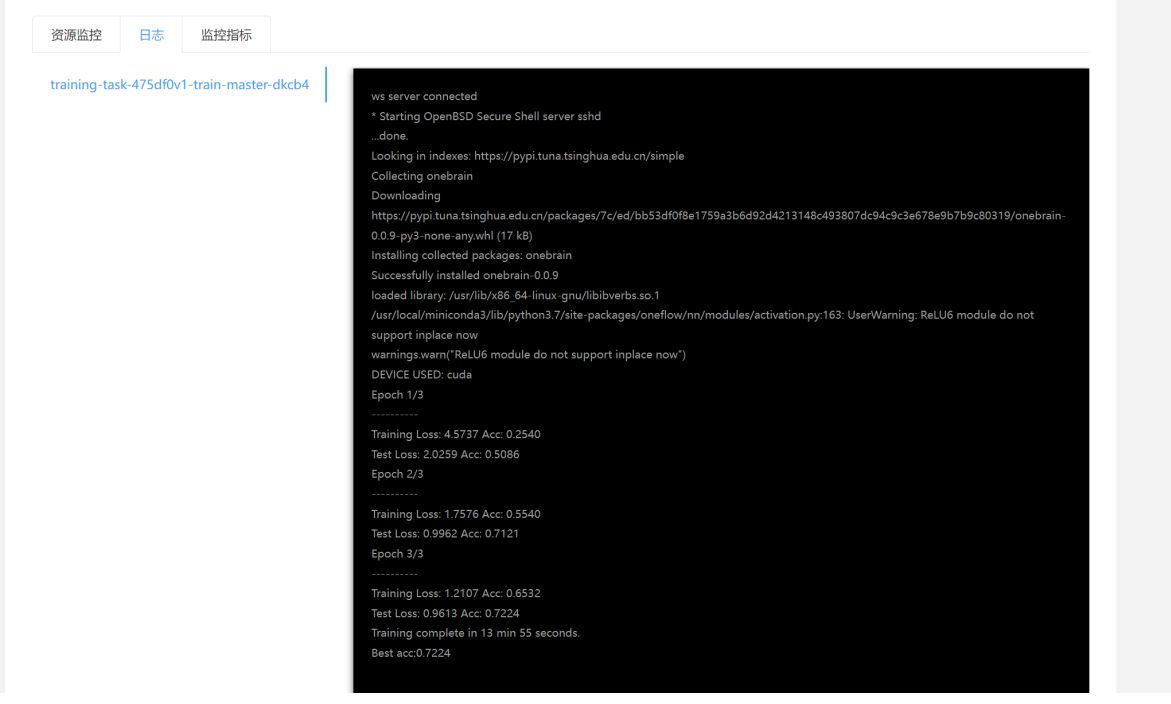

## **监控分析**

在线开发务运行成功后,可查看输出数据如下:

### **资源监控**

监控训练任务计算节点资源被使用情况,指标包含 CPU/GPU/MEM 内存。让用户更细致、全面地了解 任务的运行状态,进而对自己的运行代码进行更准确的调整。

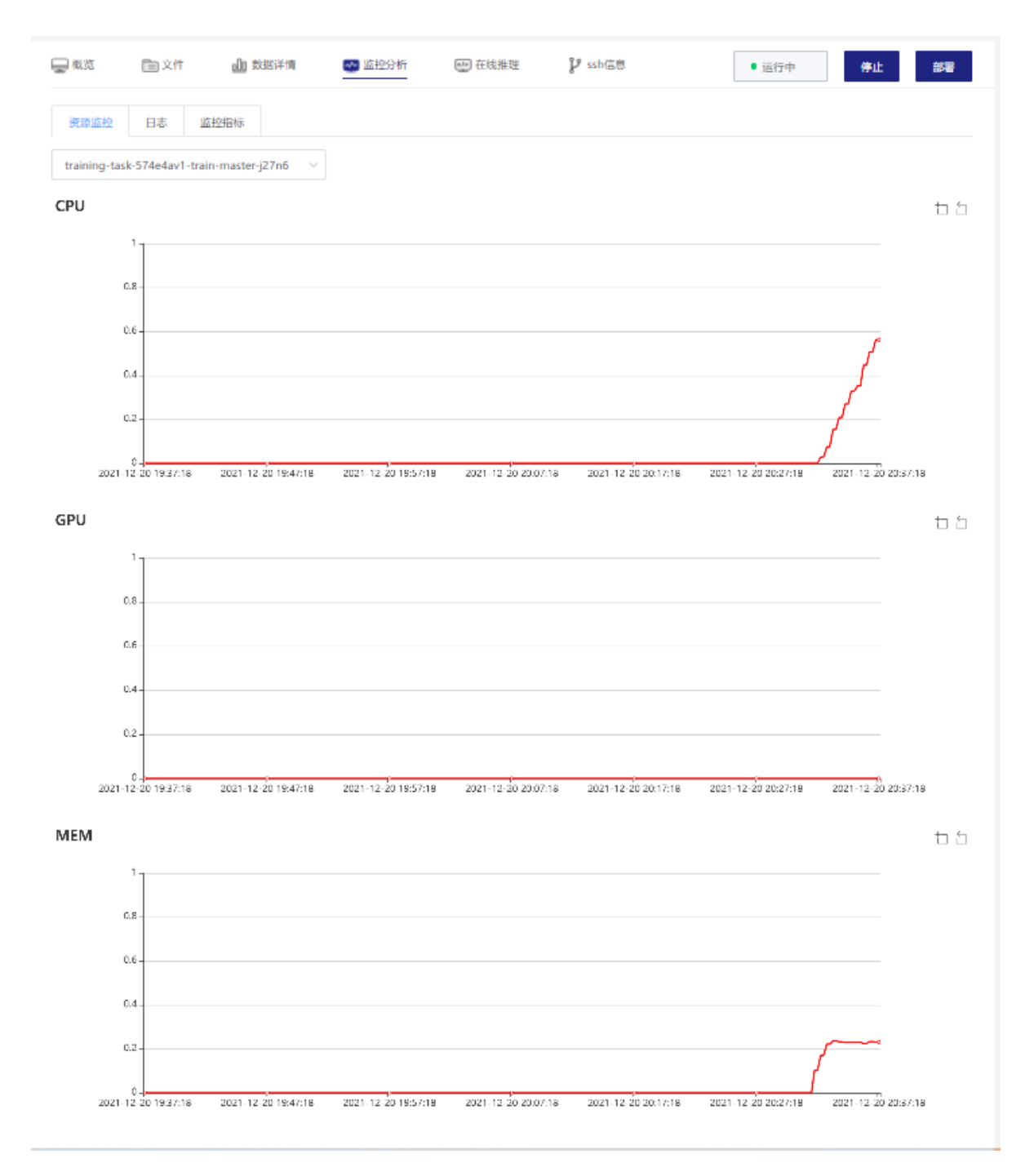

## **监控日志**

自定义脚本任务训练结果输出会打印在Pod容器日志里。

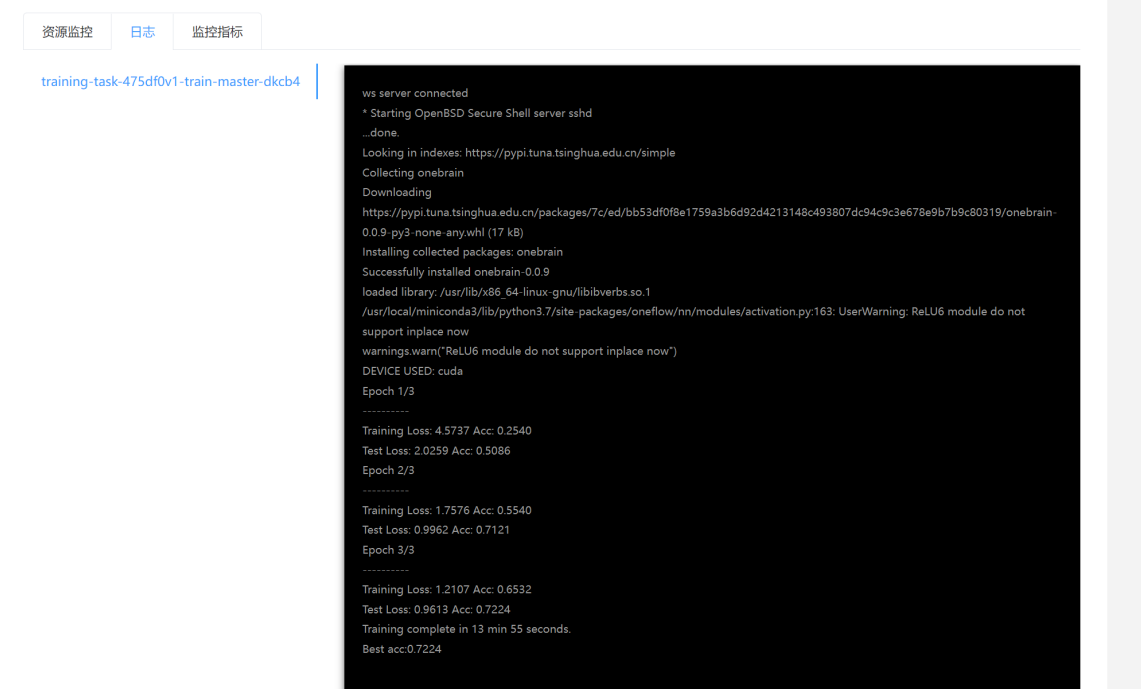

### 帮助用户通过查看日志来分析运行过程中的异常信息。

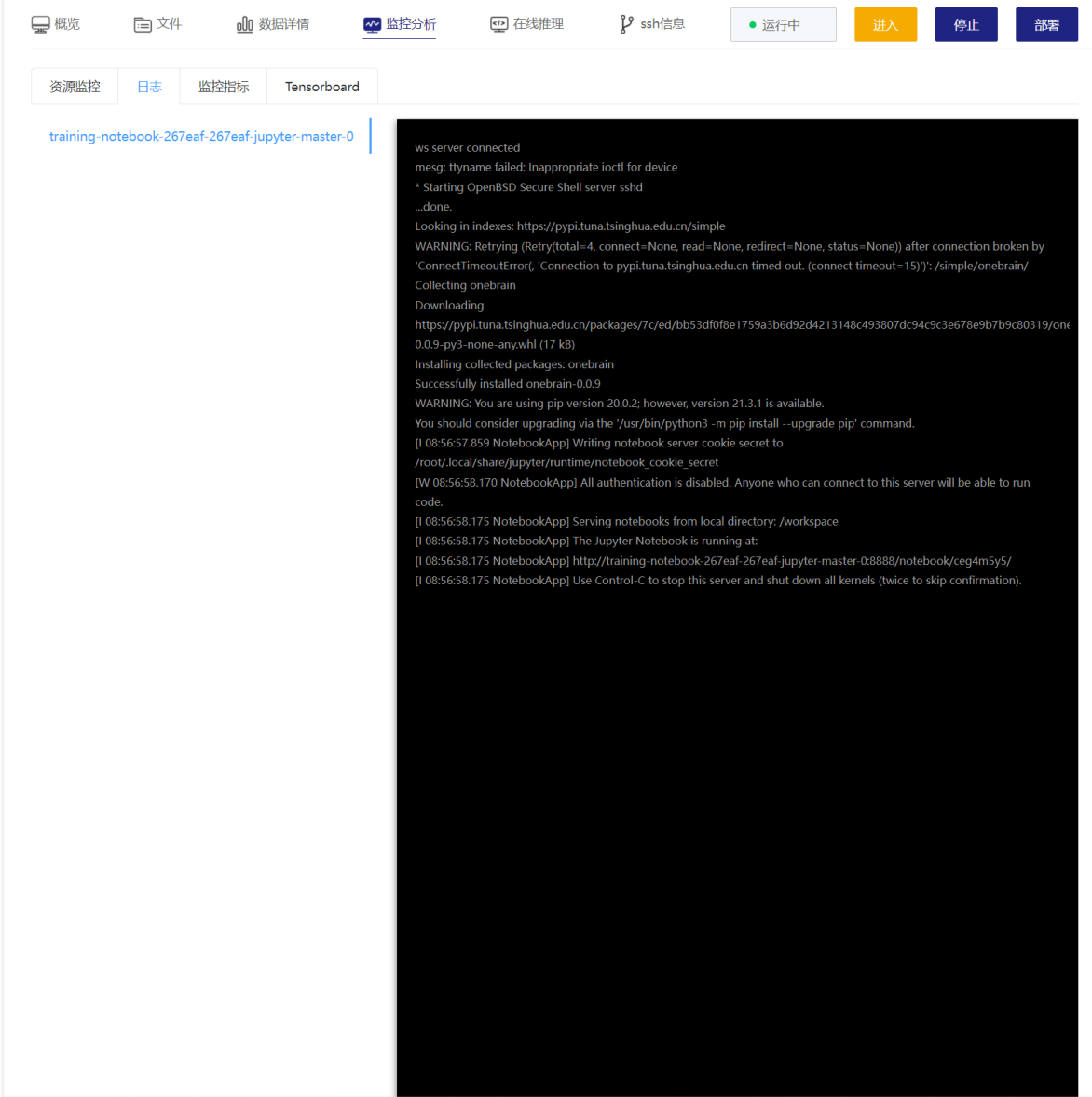

### **监控指标**

平台提供 API 接口支持用户自定义监控指标数据输出。可以定义监控训练和部署中的各种自标包括 Loss,精确度等[。具体查看](#page-36-0) SDK 参考。

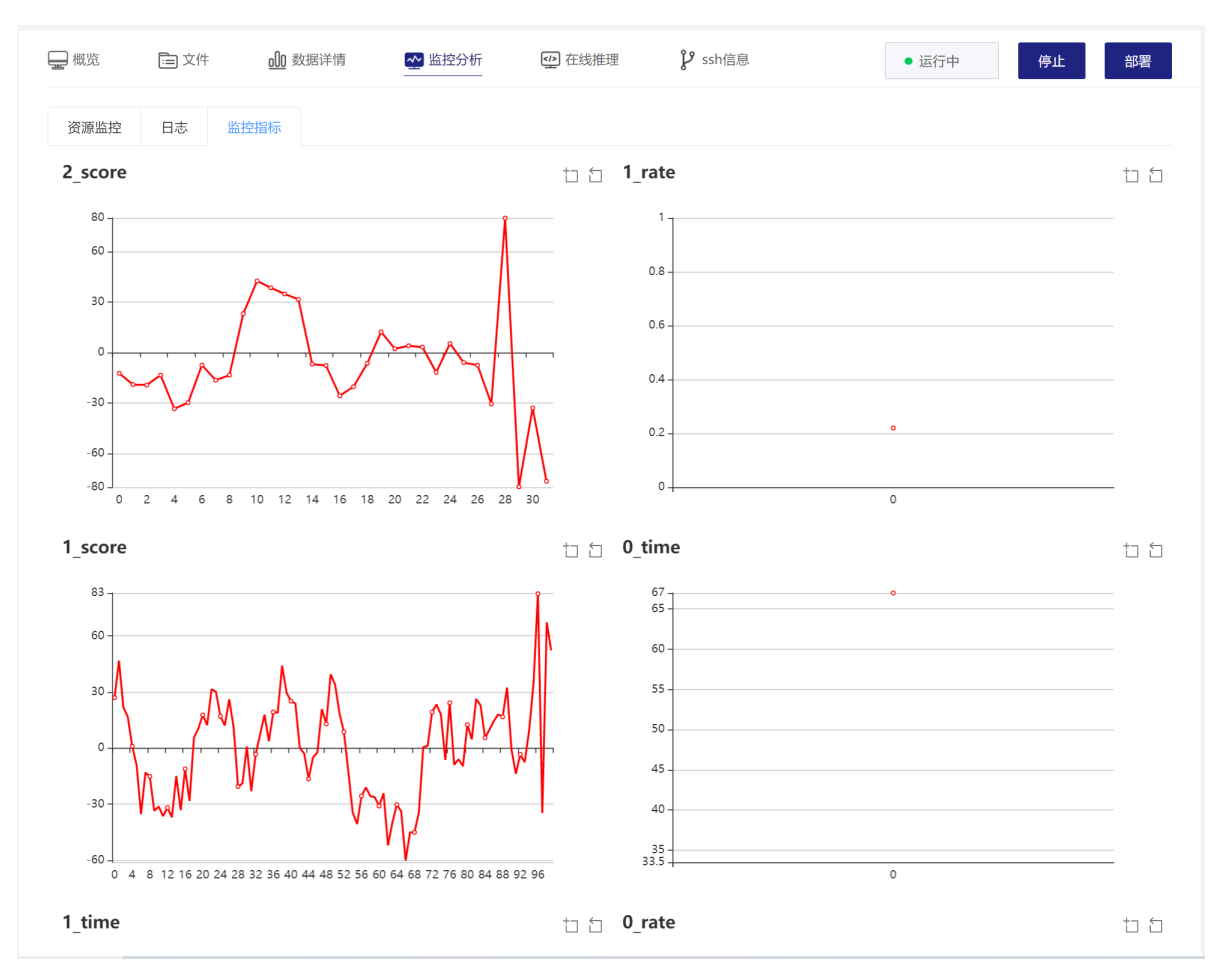

## **Tensorboard**

TensorBoard 是一个可视化工具,能够有效地展示 TensorFlow 在运行过程中的计算图、各种指标随着 时间的变化趋势以及训练中使用到的数据信息。TensorBoard 当前只支持基于 TensorFlow 和 MXNet 引擎的训练作业。TensorBoard 相关概念请参考 TensorBoard 官网。

TensorBoard 可视化文件目录

1)AI 实训平台支持在开发环境中开启**TensorBoard**可视化工具,提供机器学习所需的可视化功能和工 具。具体使用参见TensorFlow [官方网站说明。](https://www.tensorflow.org/tensorboard/get_started)

2)训练模型时建议将可视化数据存储在 /workspace/logs 文件系统中,在开发环境中启动 TensorBoard 时,开发环境会自动挂载文件系统目录读取可视化数据。

平台提供 API 接口支持用户训练中指标的可视化。

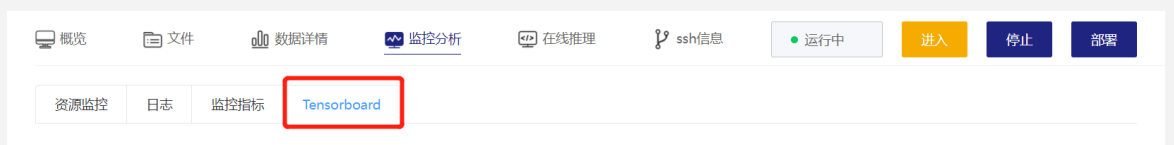

打开【Tensorboard】新打开 TensorBoard 是一个可视化界面。

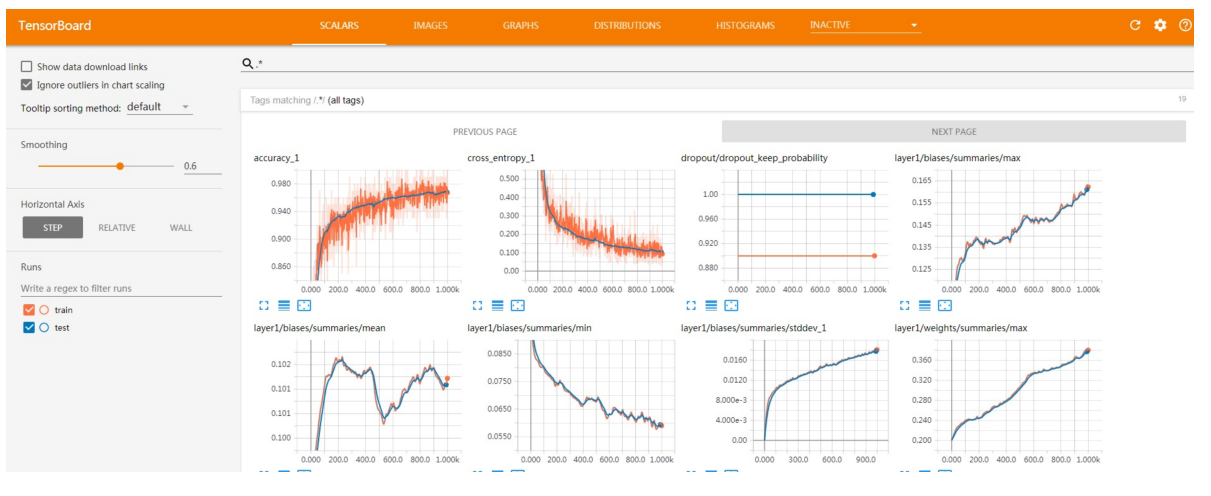

## **SSH 登录调试**

训练任务启动成功后,支持 SSH 登录远程开发,多容器之间开启免密认证等,方便用户进行分布式的模型 开发。支持本地 IDE 远程访问训练任务, 通过开启 SSH 连接, 用户本地 IDE 可以远程连接到平台的训练 任务环境中,可 pip 安装软件或调试。

支持 Linux、Windows、Mac 操作平台, 具体使用可查看SSH [登录说明](https://minio.platform.oneflow.cloud/public/OF%E6%99%BA%E8%83%BD%E4%BA%91SSH%E7%99%BB%E5%BD%95%E8%AF%B4%E6%98%8E.pdf)。

支持CLI开发工具,不限制操作系统,具体可查看CLI[开发工具说明。](#page-38-0)

### **SSH Key**

### **创建生成SSH Key**

使用SSH公钥可以让你在你的电脑和 OF智能云通讯的时候使用安全连接,用户使用SSH登录容器调试, 不需要输入密码。

windows 生成公钥方法

- 1. win + R 打开运行窗口, 输入并运行cmd.exe
- 2. 在终端窗口中输入ssh-keygen.exe, 根据提示生成id\_rsa(私钥)和id\_rsa.pub(公钥).
- 3. 公钥和私钥的默认保存位置在<系统盘>:\Users<username>.ssh文件夹下

linux/macos生成公钥方法

- 1. 打开终端, 如未安装openssh, 请提前安装
- centos: yum install openssh-server openssh-client -y
- ubuntu: apt install openssh-server openssh-client -y
- 2. 在终端窗口中输入ssh-keygen.exe, 根据提示生成id\_rsa(私钥)和id\_rsa.pub(公钥).
- 3. 公钥和私钥默认保存位置在 ~/.ssh路径下

### **生成安全链接**

1. 用户在OF智能云的用户中心下,选择【SSH KEY】进入公钥管理页。

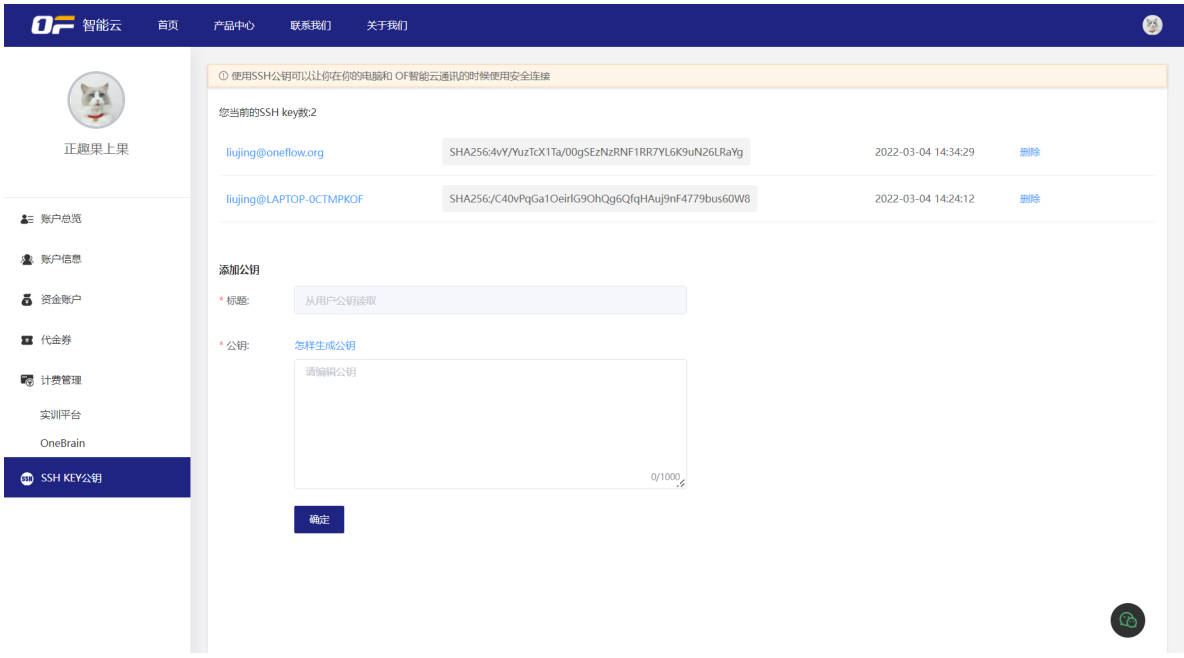

2. 添加公钥

用户复制自己系统的公钥信息并确认后,OF智能云验证用户登录密码通过后,生产安全链接。用户在使 用ssh 登录容器远程调试时,无需再次输入密码。

## **WebIDE协同开发**

Webide项目支持项目运行成功后,复制地址链接分享授权给注册AI实训平台用户手机号,协同开发调 试。

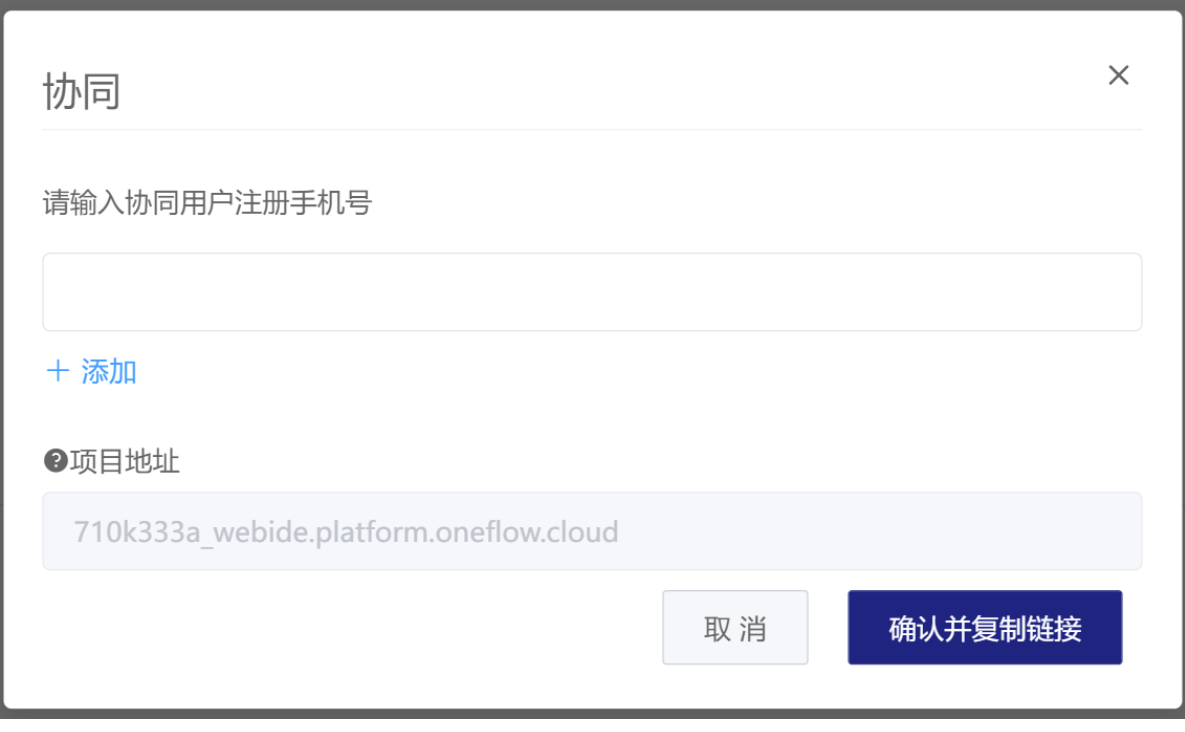

1) 授权有效期为WebIDE启动成功后有权访问开发链接, 任务停止后, 移除授权不能访问。

2) 未授权用户不能访问开发链接, 报错"无权访问链接地址"。

3)每次启动项目后,项目地址都会更新。

## <span id="page-17-0"></span>**WebIDE测试端口**

泛域名部署升级后。

项目启动后,通过在浏览器访问 http(s)://{randomStr}\_webide-proxy-{port}.domain/hello 访问 他在容器中占用此端口的服务。

面 \* 测试端口 10000 范围1000~65535,不包含(9999) 面

+添加

用户在创建webide时,填写了两个测试端口,为10000和10001。

用户启动webide后,在webide中启动了两个flask的Web服务,分别占用10000和10001端口。

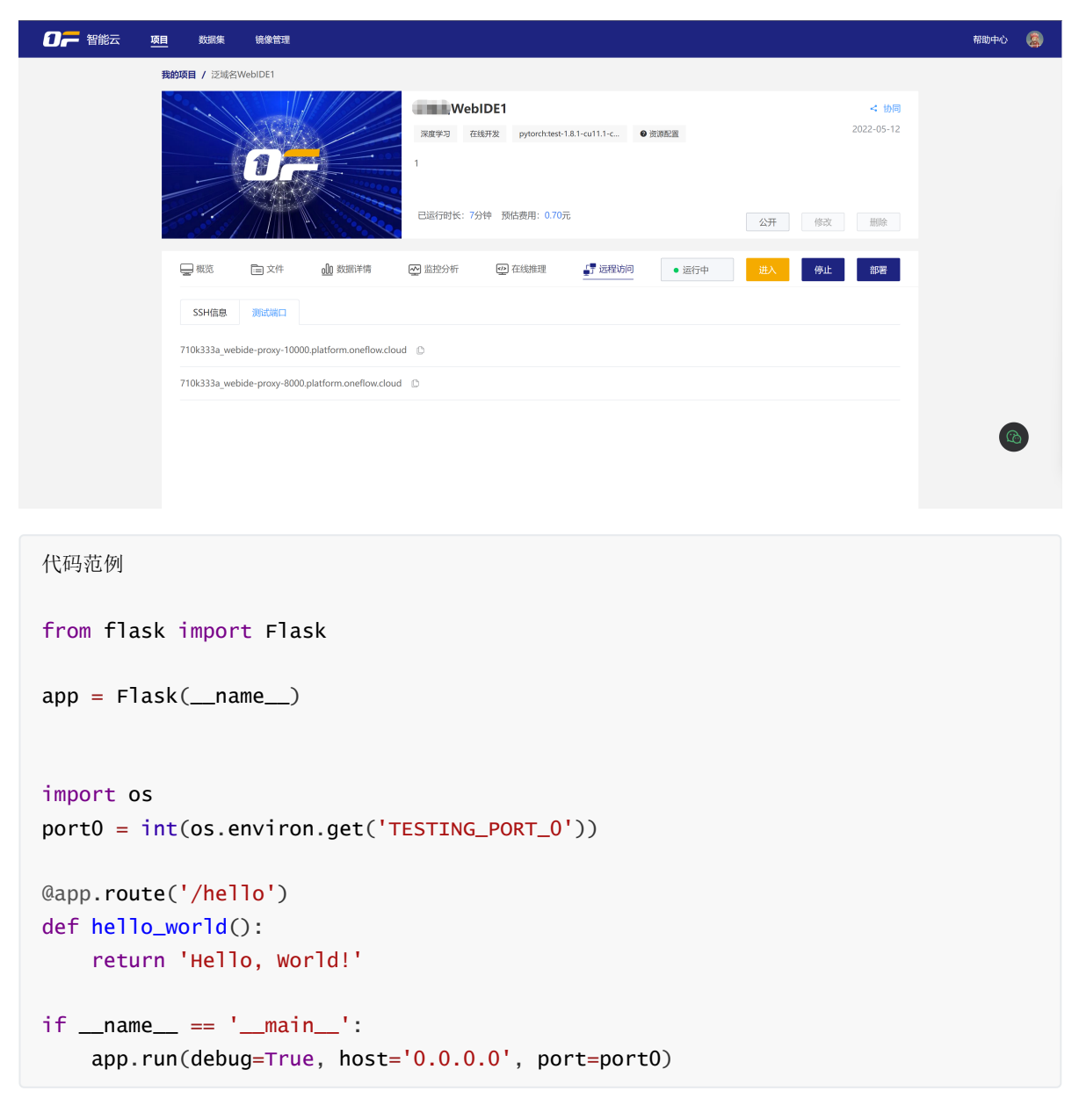

访问10000的服务,浏览器路径 https://710k333a\_webide-proxy-10000.platform.oneflow.cloud/hello 。

访问10001的服务,浏览器路径 https://710k333a\_webide-proxy-10001.platform.oneflow.cloud/hello 。

访问后输出如图

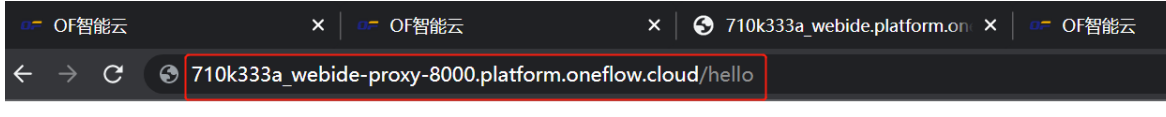

Hello, World!

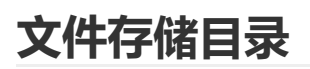

## **持久化存储空间**

AI 实训平台为每个用户云端持久化存储空间,访问陷径为项目下 /workspace, 存储到该目录下的文件 将被持久化存储。用户在重启任务时文件不会初始化重置丢失。

## **TensorBoard 可视化文件目录**

1)AI 实训平台支持在开发环境中开启**TensorBoard**可视化工具,提供机器学习所需的可视化功能和工

具。具体使用参见TensorFlow [官方网站说明。](https://www.tensorflow.org/tensorboard/get_started)

2) 建议将可视化数据存放在 /workspace/logs 文件系统中, 在开发环境中启动 TensorBoard 时, 开 发环境会自动挂载文件系统目录读取可视化数据。

## **文件管理维护**

1)支持在线Markdown编辑,上传/下载/存储。

2)【追加】,单文件追加或选择文件夹方式追加文件。

[大文件上传建议使用](#page-38-0)CLI开发工具

3)文件在线【编辑】,选择【编辑】后,进入文件编辑模式。

## **数据集挂载目录**

挂载的数据集将会放在 /dataset 目录下, 例 /decada4c/v1, 项目下 /dataset/数据集ID/版本号下。 详细功能详见数据集功能。

1) 用户可以选择挂载公开数据集版本或自定义的数据集版本,支持最多挂载 5 条数据集。

2)用户可通过在项目中挂载数据源的方式来访问和分析数据。

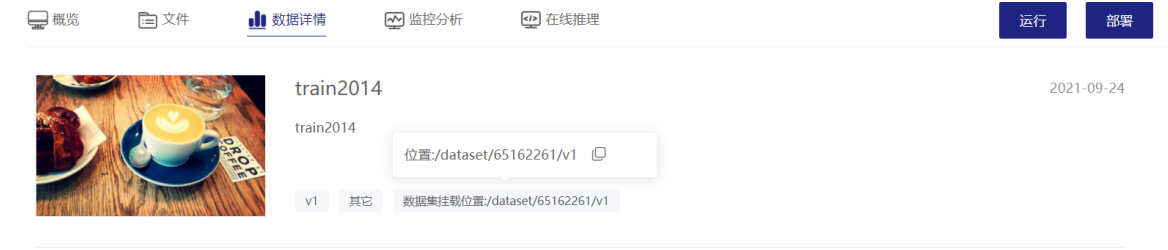

## **分布式训练**

**说明**

- 当在平台上启动分布式任务时,平台会按照用户的配置参数在集群中启动多组容器,每组容器都对 应一个角色。
- master 作为必需的组而存在,副本数为 1。 slave 按照配置可存在 0 到多个,每个 slave 组中又 可以有多个副本。
- 分布式任务会按照组的配置顺序依次启动,前一组启动成功后,再启动下一组,直至全部完成。如 果启动过程中出现问题,会在页面上提示错误信息。
- 每一组都可以指定使用不同的对象,被启动的容器会使用用户指定的镜像。
- 每一组都可以执行不同的命令,被启动的容器会运行用户输入的命令。当命令执行完成时,容器会 被终止。
- 当 master 组的容器终止时,平台会认为分布式任务结束。根据命令执行的返回结果,判断任务最 终成功还是失败。
- 分布式任务所拉起的每个节点都会得到一个唯一的内网 ip 。当容器重启时,该 ip 不会发生改变。
- 分布式任务所拉起的每个节点都会得到一组默认环境变量(详见默认环境变量说明)。
- 分布式任务所拉起的每个节点在内网中互通,彼此之间都可以通过 ssh 免密登录。
- 分布式任务所拉起的每个节点都拥有一份全节点的描述文件,该文件放 在 /home/hostfile.json 。

### **默认环境变量说明**

分布式训练会按照一主多组从的形式启动资源,每个被拉起的容器内都包含以下环境变量:

- NODE\_NUM :分布式节点数量。
- OWN\_IP\_ADDRESS :节点本身的 ip 地址。
- RUN\_ID : 平台产生的 resourceId, 由平台服务端在启动时指定。
- ONEBRAIN\_TRACKING\_NODE: pod 本身被调度到的节点名称。
- 分布式节点的 ip 与名称:环境变量名为大写的组+下标,环境变量值是 ip 。比如 1 主 2 组从,每 组从有 2 个副本, 那么依次就是 MASTER, SLAVE\_0\_0, SLAVE\_0\_1, SLAVE\_1\_0, SLAVE\_1\_1, 因为主只会有一个所以必然第一个是 MASTER, SLAVE\_{}\_{} , 第一个是组下标, 第二个是副本下 标,都从 0 开始。

### **示例**

例如在平台上创建一个分布式任务。配置为一组 master ,一组 slave , slave 副本数为 2 的 3 节点任 务。

\* 运行方式 @ 设置

分布式运行

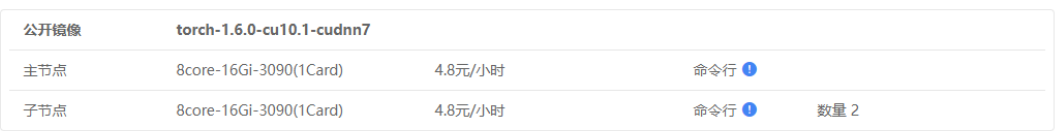

当任务创建完成,将它启动起来,等待任务状态变为 运行中 。

点击 ssh 信息页,复制 ssh 连接命令和密码。通过终端登录到 master节点 。

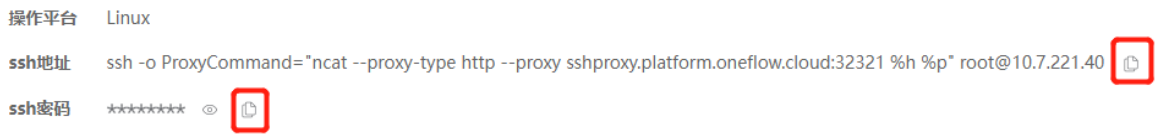

查看全节点描述文件。

```
(base) root@training-task-69f7b9v1-train-slave-0-1:~# cat /home/hostfile.json |python -m json.tool
       \overline{\mathcal{L}}"role": "master",<br>"ip": "10.7.221.40",
              rp . 10.7.221.4<br>"index": 0,<br>"group": "MASTER"
       },
       Ţ
              "role": "slave",<br>"ip": "10.7.74.38",<br>"index": 0,<br>"group": "SLAVE_0"
      \left\{ \begin{array}{c} 1 \ 1 \end{array} \right."role": "slave",<br>"ip": "10.7.173.237",
              "index": 1,<br>"index": 1,<br>"group": "SLAVE_0"
       P
```
其中

- role 是节点的角色, master 或者 slave 。
- ip 是节点的内网 ip 地址。
- index 是节点在组内的下标。
- group 表示节点所在组的名称

#### **查看节点内的环境变量。**

\$ env

当前节点中存在以下环境变量

```
HOSTNAME=training-task-69f7b9v1-train-master-ch2sk
ONEBRAIN_TRACKING_NODE=onebrain-h1455-rtx3090-02
NODE_NUM=3
RUN_ID=31ead808c0659250dbfa319c3432e973
MASTER=10.7.221.40
SLAVE_0_1=10.7.173.237
SLAVE_0_0=10.7.74.38
OWN_IP_ADDRESS=10.7.221.40
……
```
通过 ssh 免密登录到另外两个节点任意之一。

(base) root@training-task-69f7b9v1-train-master-ch2sk:~# ssh \${SLAVE 0 1} Warning: Permanently added '10.7.173.237' (ECDSA) to the list of known hosts. Welcome to Ubuntu 18.04.5 LTS (GNU/Linux 5.4.0-42-generic x86 64)

- \* Documentation: https://help.ubuntu.com
- \* Management: https://landscape.canonical.com
- \* Support: https://ubuntu.com/advantage

This system has been minimized by removing packages and content that are not required on a system that users do not log into.

To restore this content, you can run the 'unminimize' command.

The programs included with the Ubuntu system are free software; the exact distribution terms for each program are described in the individual files in /usr/share/doc/\*/copyright.

Ubuntu comes with ABSOLUTELY NO WARRANTY, to the extent permitted by applicable law.

(base) root@training-task-69f7b9v1-train-slave-0-1:~#

#### **查看** slave **节点中的环境变量。**

#### \$ env

……

当前节点中存在以下环境变量

```
HOSTNAME=training-task-69f7b9v1-train-slave-0-1
ONEBRAIN_TRACKING_NODE=onebrain-h1455-rtx3090-02
NODE_NUM=3
RUN_ID=31ead808c0659250dbfa319c3432e973
MASTER=10.7.221.40
SLAVE_0_1=10.7.173.237
SLAVE_0_0=10.7.74.38
OWN_IP_ADDRESS=10.7.173.237
```
slave 节点也存在 hostfile.json 文件。

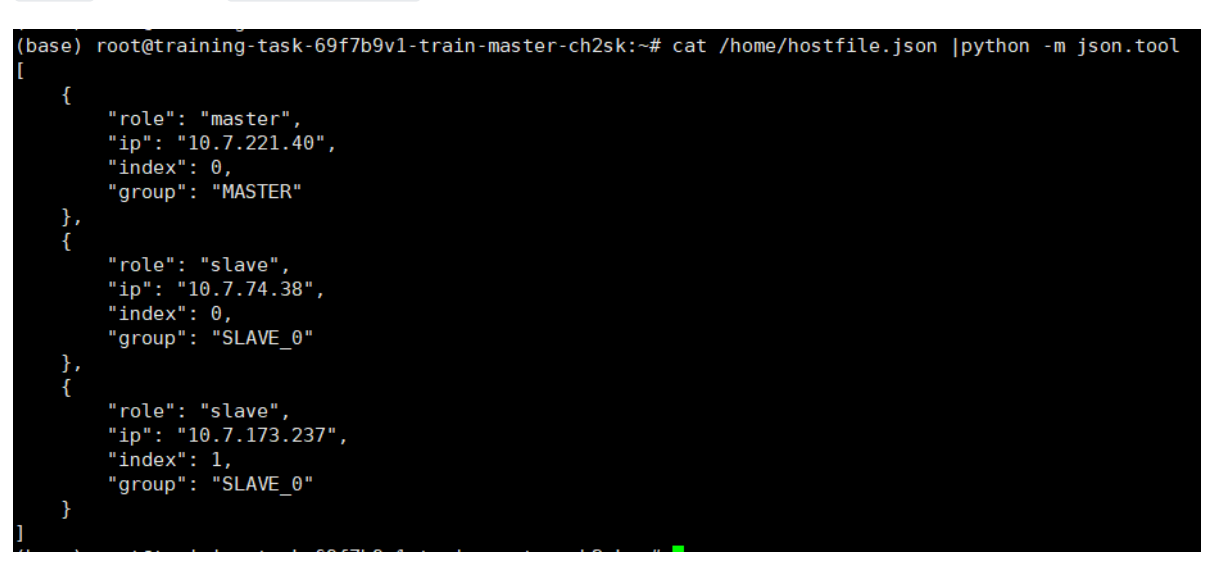

用户可以解析 hostfile.json , 比较 OWN\_IP\_ADDRESS 与 ip 的值判断当前节点的角色和所属组。

若 slave 节点因故障而重启,重启后的 ip 不会发生改变。

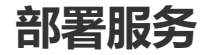

训练完成的模型存储在公有云上,可以在部署服务里建立实列, 用户通过调用 API 的方式实现在云端推 理预测,以验证模型。

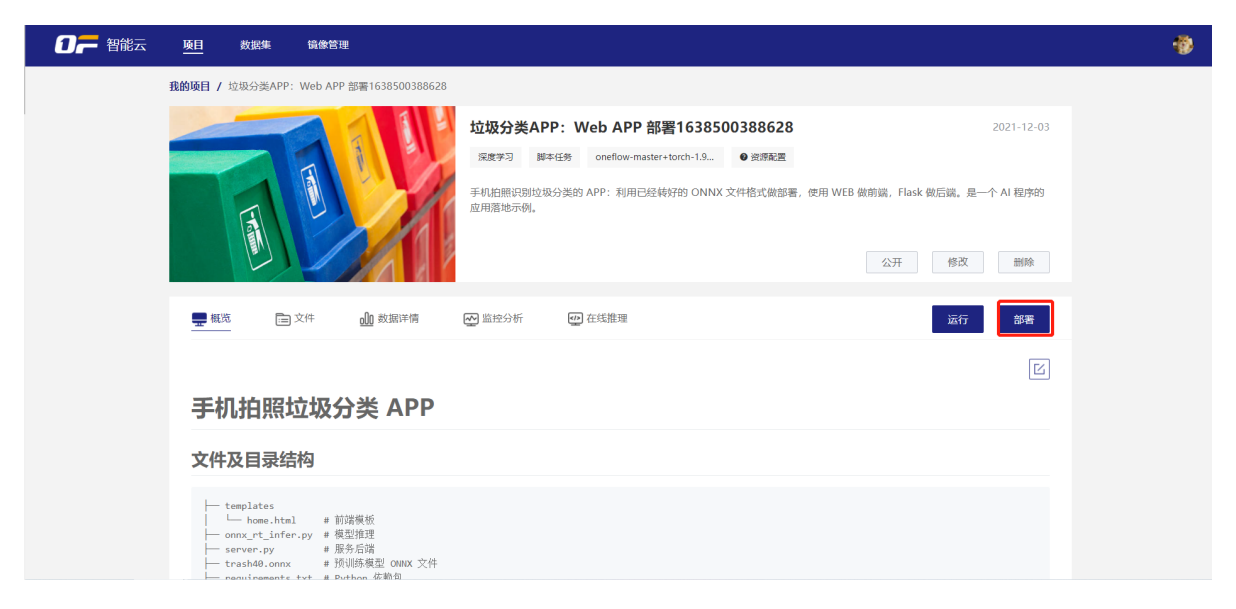

## **操作说明**

- 1. 通过在线开发建模或自定义脚本建模训练出模型。
- 2. 创建部署服务。在我的项目详情页,点击【部署】后,弹框设置部署信息。
- 1)选择模型,默认勾选 model 文件夹目录。

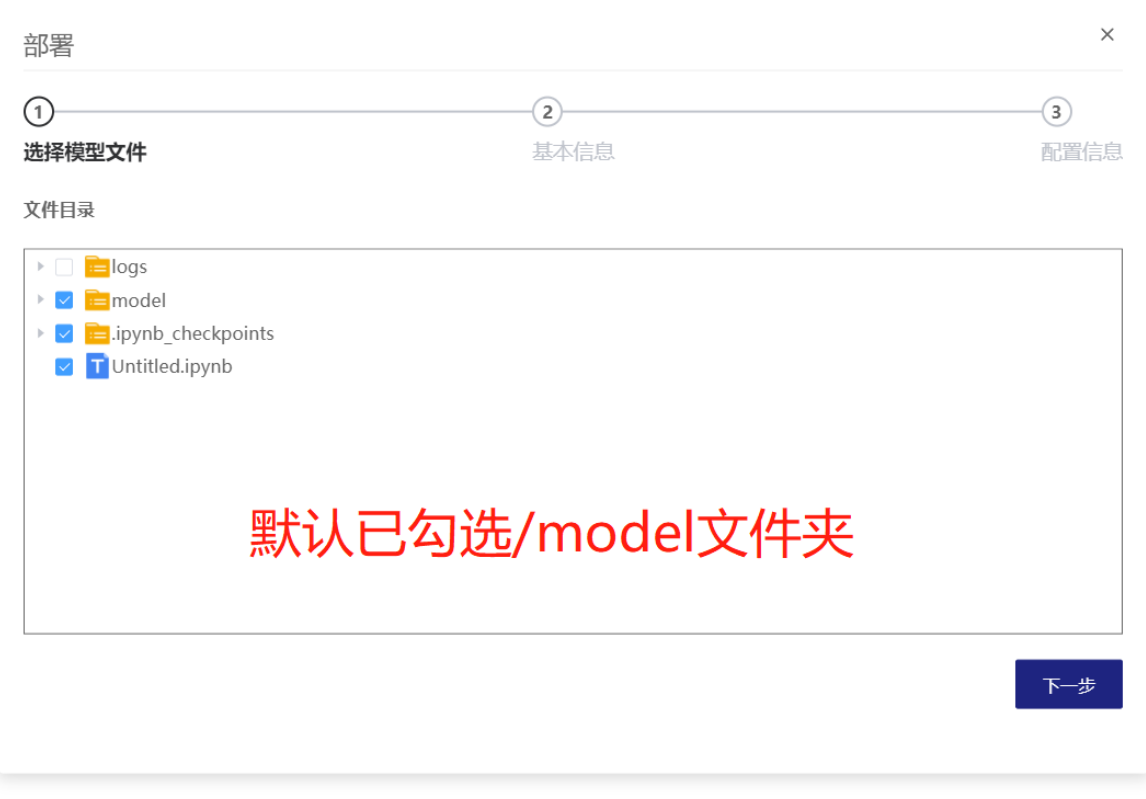

2)基本信息设置,部署名称、分类、版本和描述信息。说明设置名称加版本号需唯一。

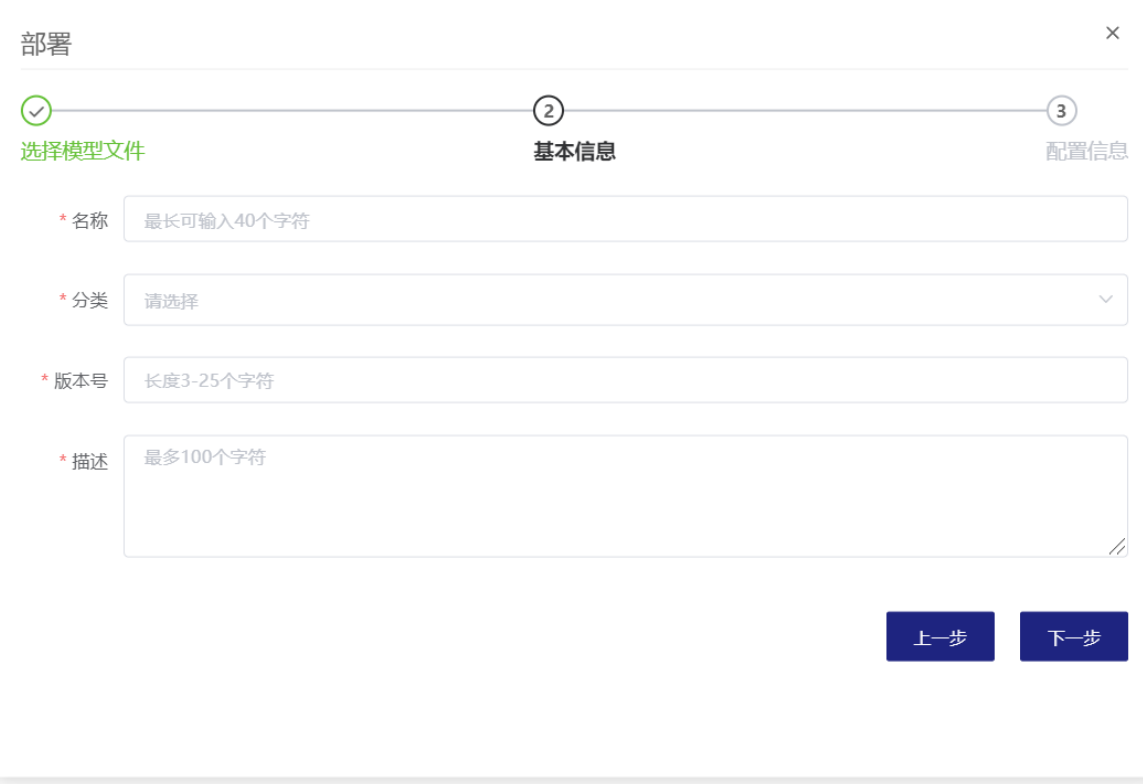

3)配置信息设置,部署需要工作环境、部署类型、启动命令行、端口信息。

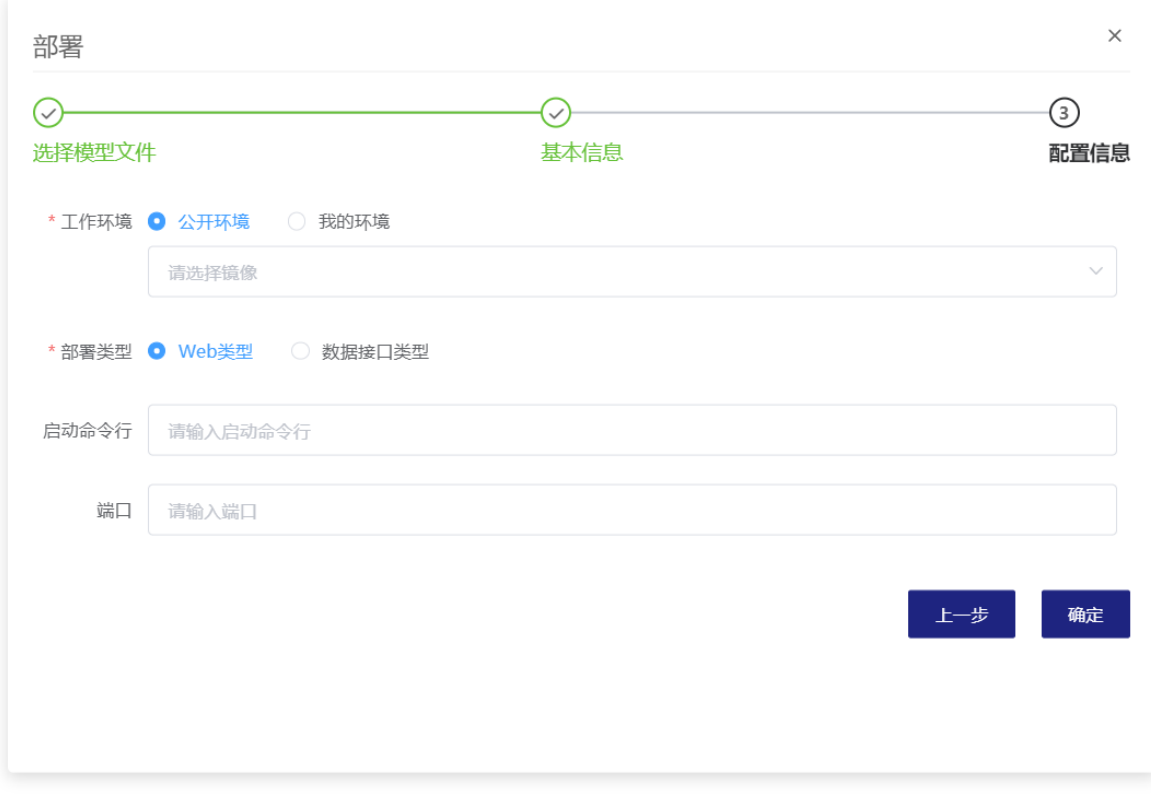

部署确认信息后,系统生成部署实例。

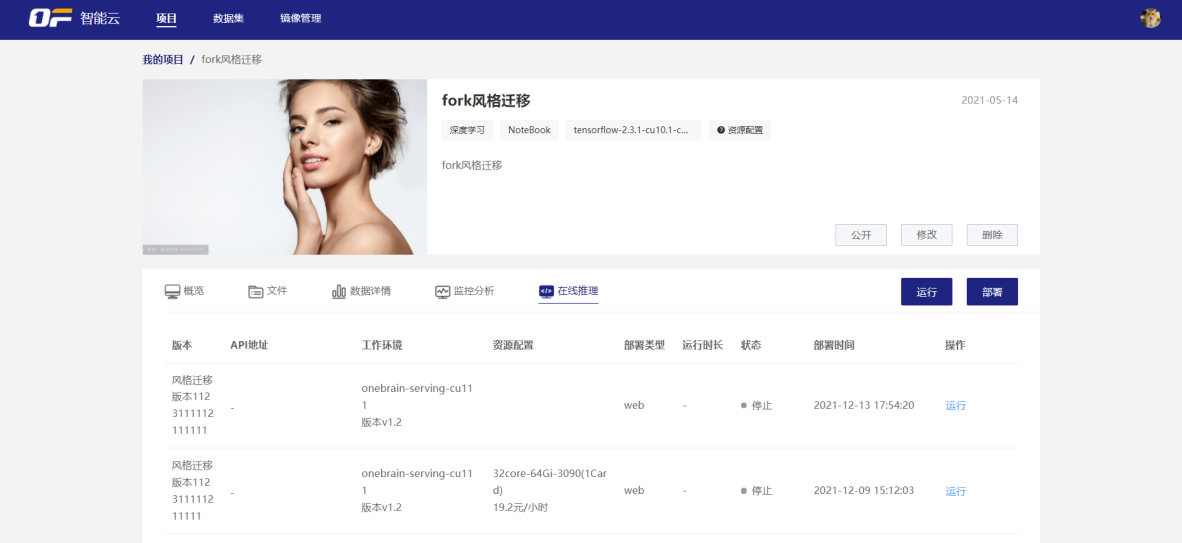

3. 启动运行部署服务。实例需要进行资源配置,运行过程中将按照您选择的资源按需计费。

启动过程中需要一定时间请耐心等待。运行成功后,点击【测试】后,进入公有云 web 推理 UI 界面, 可以推理预测模型效果。

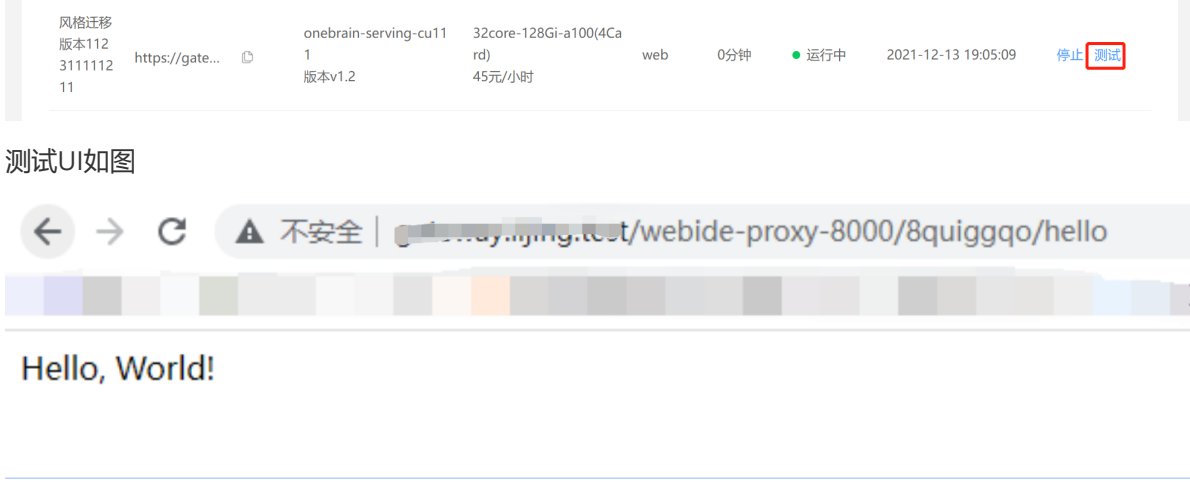

**数据集**

AI 实训平台提供丰富且高质量的公开数据集, 用户也可以自定义数据集。用户可通过在项目中挂载数据 源的方式来访问和分析数据。

数据的接入与数据集版本管理功能,让用户可以简单快速的进行数据分析工作。

- 支持统一数据集管理,通过面向对象存储实现非结构化数据(如语音、图片、视频等)的存储和使 用,实现数据在平台各服务之间的共享。
- 支持数据分类和数据目录结构建立,数据内容包含待标注数据、已标注数据、预处理后数据、算法 数据、模型数据等分类;
- 支持原始数据与标注数据的版本管理,轻松的追溯数据的版本迭代过程。

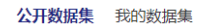

推荐 | 更新时间 | 喜欢热度

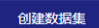

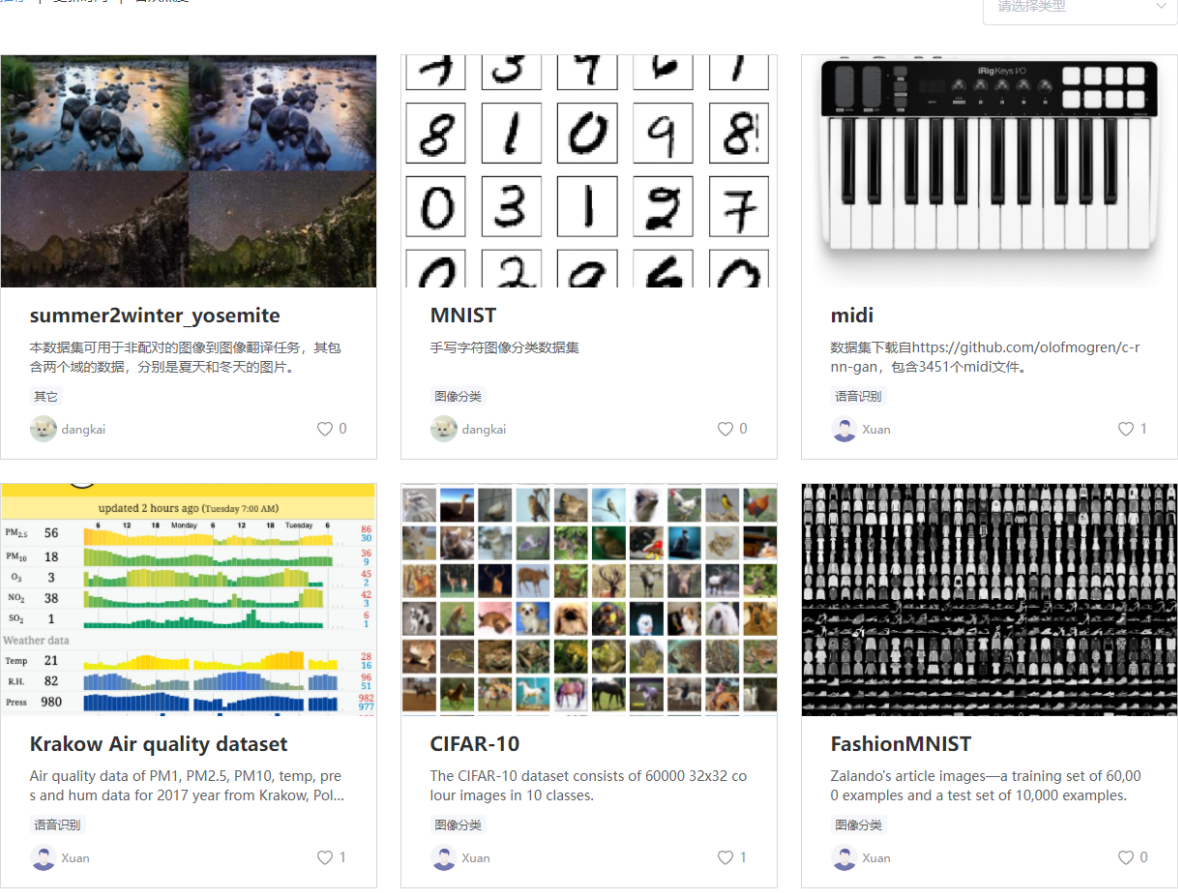

## **数据集版本管理**

版本管理是 AI 实训平台的主要功能, 它可以帮助团队、个人进行数据开发的版本管理, 解决难以比较数 据修改内容、合并数据、取消修改、对一份数据进行并行开发、并且难以追溯数据信息等痛点问题。

### **Dataset 数据集版本管理工具**

- Commit 记录了 Dataset 在某一时间点的快照, Commit 可以对其所有迭代内容进行管理和追溯。
- 分支管理,记录版本信息。
- 记录所有版本记录,但是不增加存储开销。
- 草稿页编辑数据集的工作区。可以对数据文件进行添加、修改、删除等操作。编辑完成后可以选择 发布版本,一经发布成功后的版本不可在编辑操作。用户也可以在版本记录里选择签出为草稿后, 在当前版本下进行数据文件维护。

### **操作说明**

1. 创建数据集组

1)支持本地数据文件上传,在 AI 实训平台的"数据集"页,点击【创建数据集】,弹框快速设置数据集 信息。

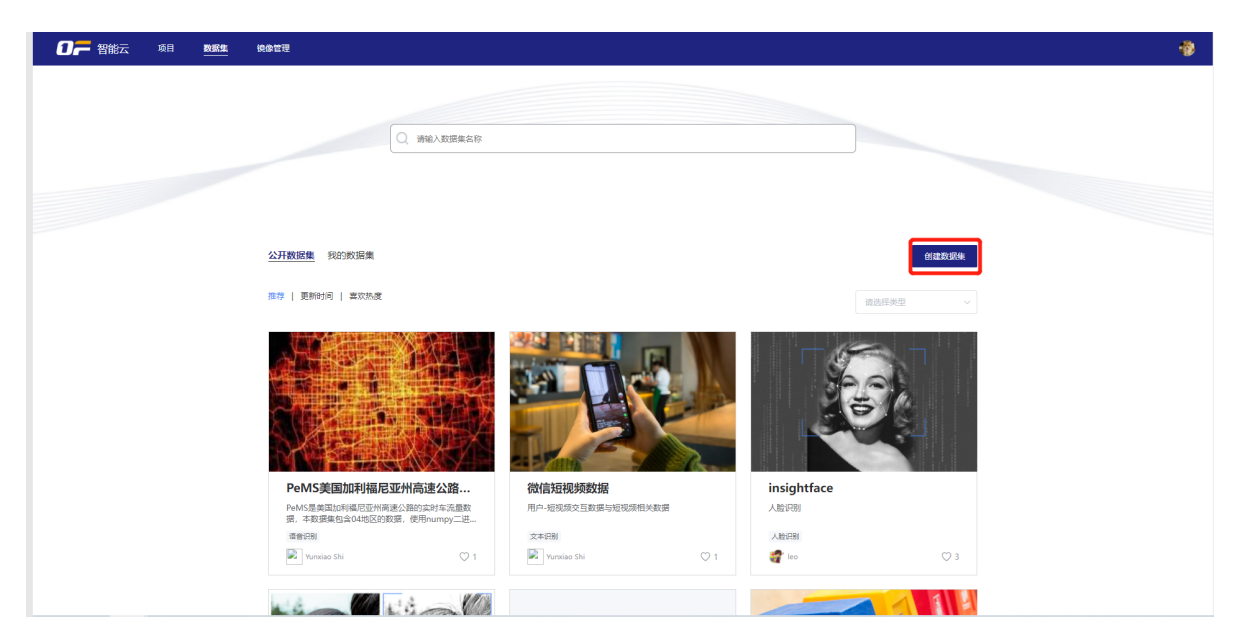

2)设置数据集基本信息如下,点击【确定】,创建数据集组,进入数据集组草稿页。

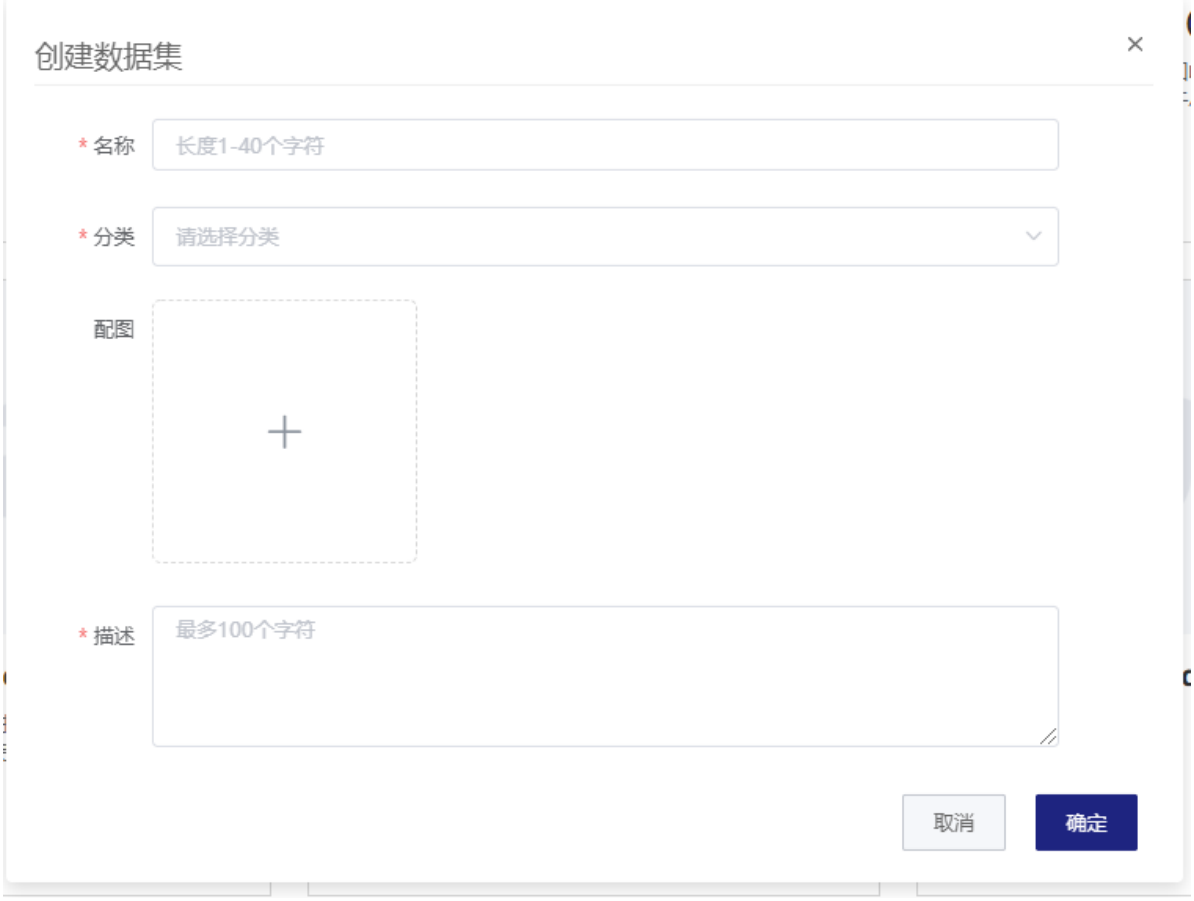

### 2. 草稿页编辑数据集的工作区

可以对数据文件进行添加、修改、删除等操作。记录历史版本信息,当前版本(草稿发版后的记录)信 息。

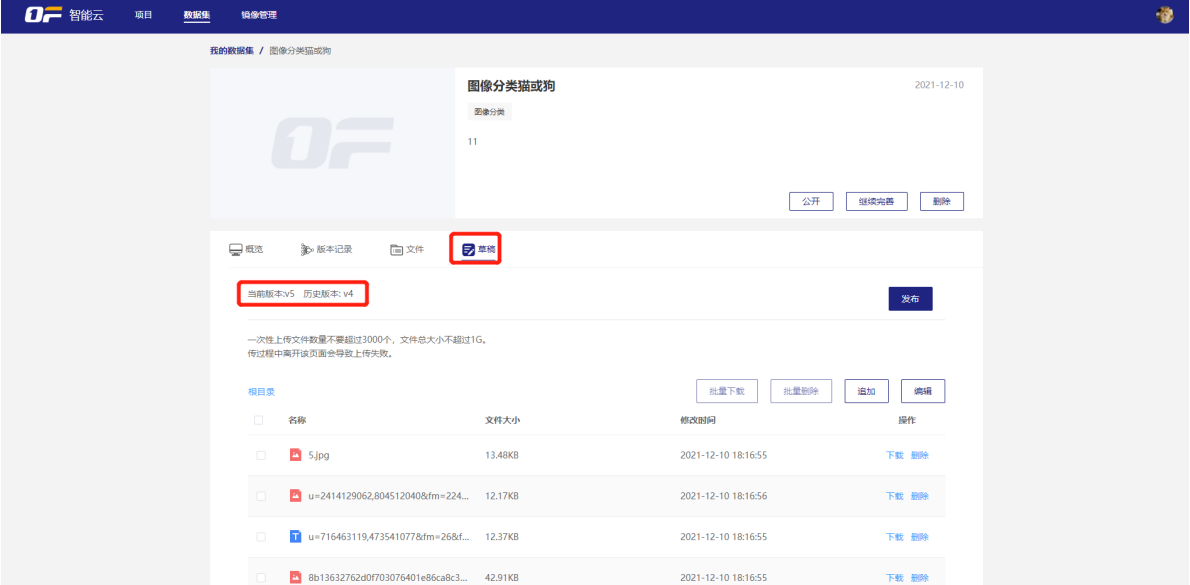

3. 发布数据集版本记录。

1)数据编辑完成后可以选择【发布】版本,一经发布成功后的版本不可在编辑操作。草稿页记录最新发 布成功版本记录。

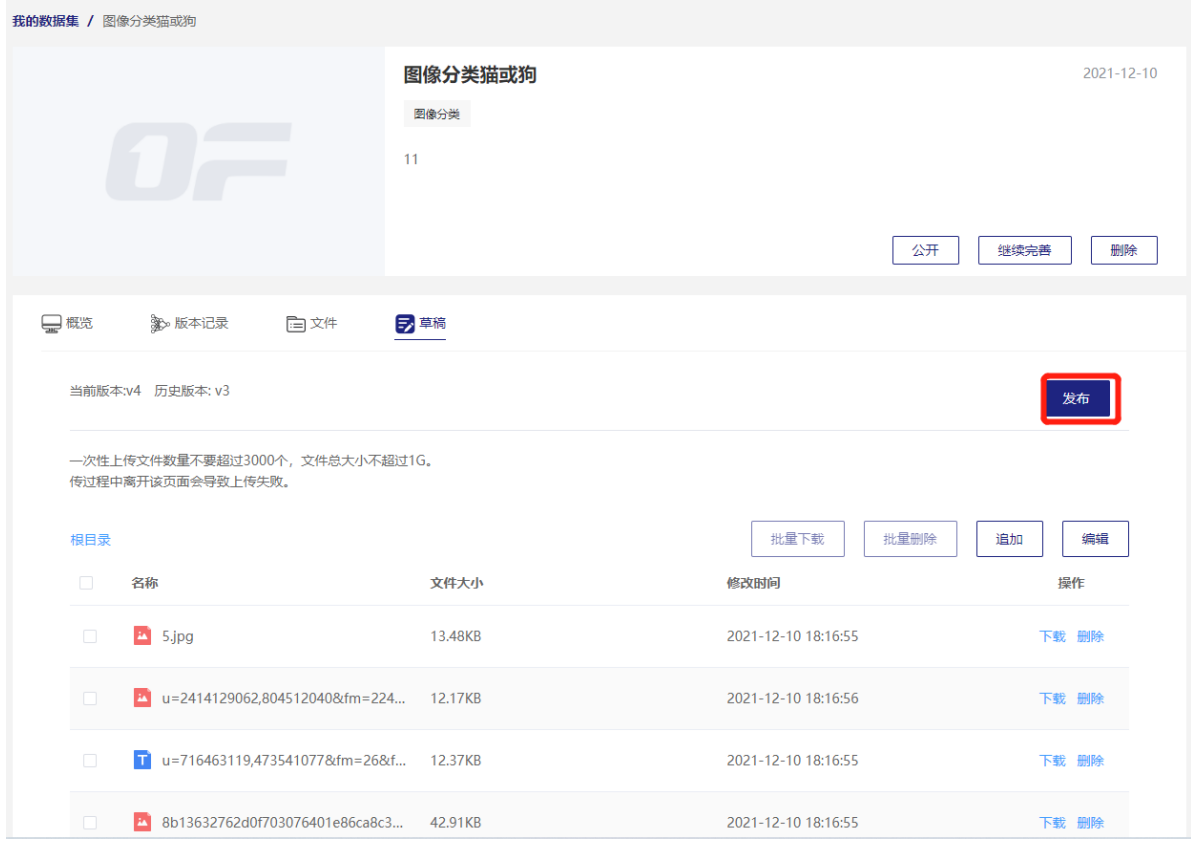

弹框设置新版本信息,确认发布。发布成功后,进入版本记录页。

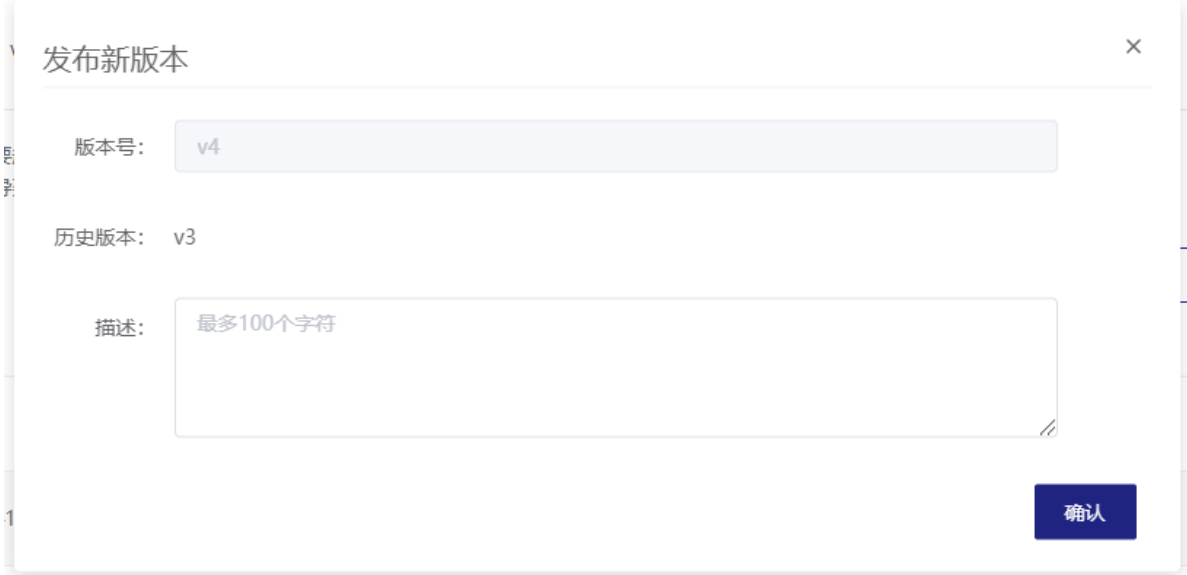

2)用户也可以在版本记录里选择【签出为草稿】后,在当前版本下进行数据文件维护。

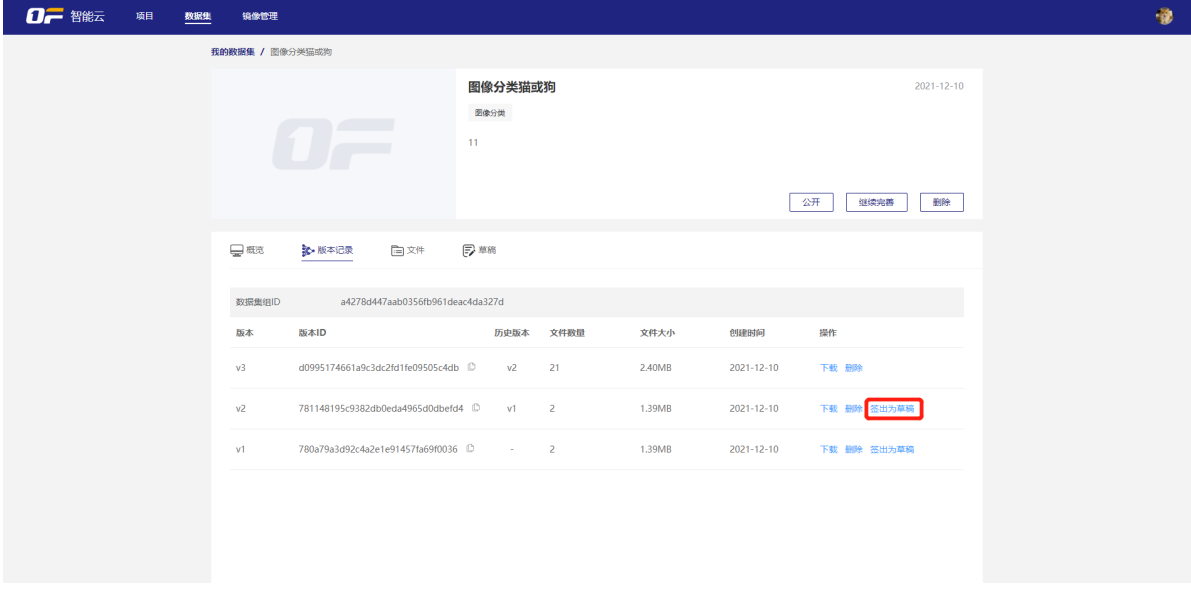

用户点击【签出为草稿】后,弹出二次确认框如下。用户确认后签出当前数据集版本文件记录进入草稿 页。

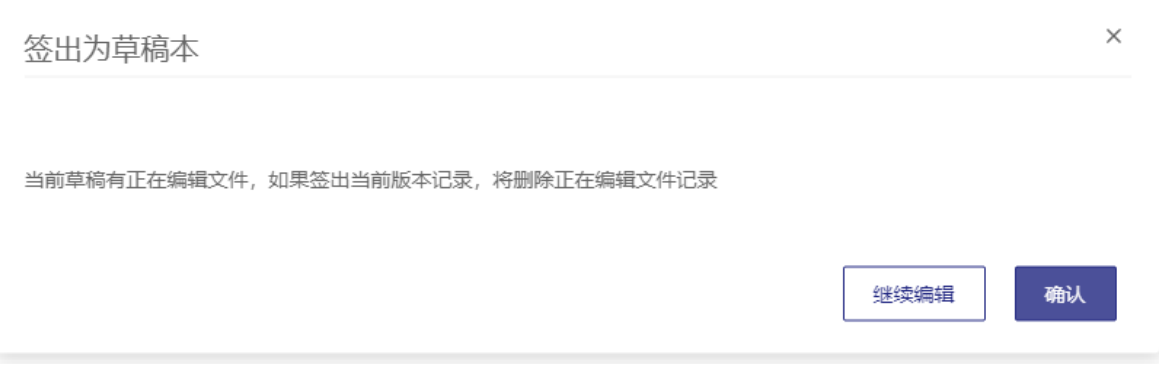

如何挂载数据集,请查看 在线开发建模或自定义脚本建模说明。

- 4. 其他
- 数据集组概览页

介绍数据集说明、数据集信息、数据集最新版本说明、版权方归属方和官网等说明。

版本记录页

记录数据集版本信息,数据版本 id、历史版本、当前版本文件数量等信息。用户可以下载数据集版本, 也可以删除数据集版本,删除数据集版本不影响已经挂载的训练任务。

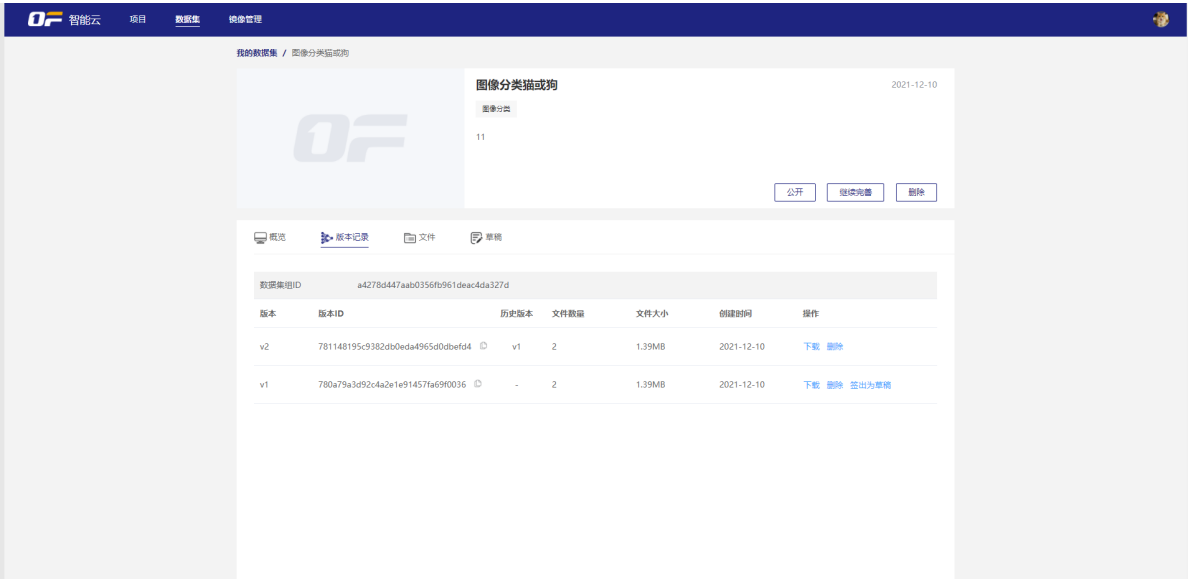

文件页签

用户可以查看数据集版本文件信息。

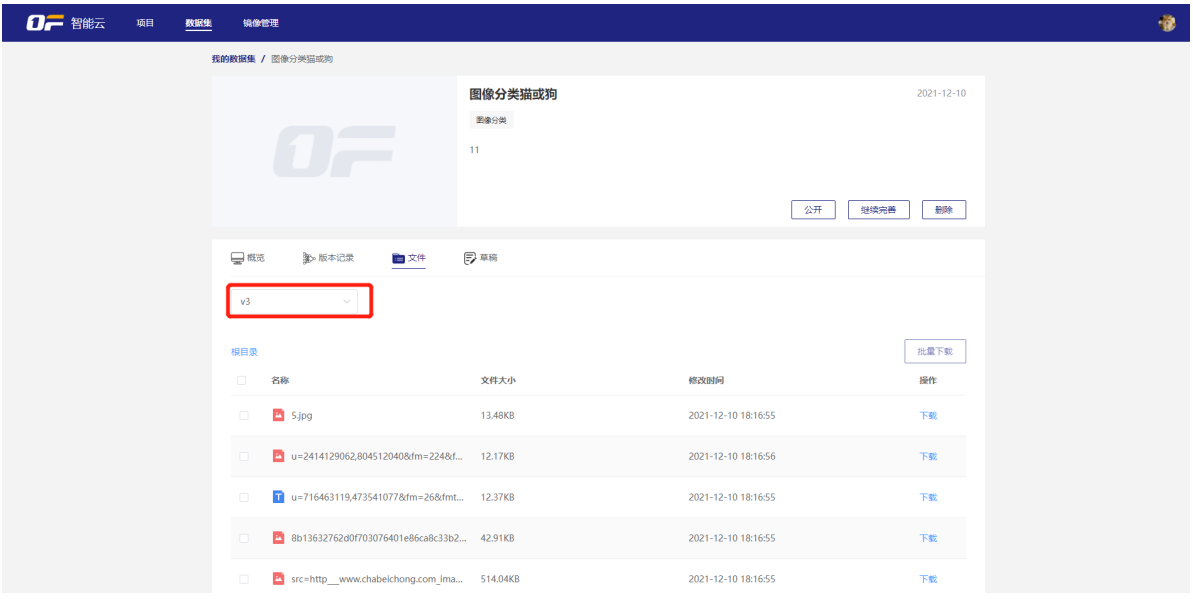

# **我的镜像**

AI 实训平台支持用户自定义镜像,以满足用户训练任务或部署推理使用环境。

#### **步骤**

- 构建镜像只能使用平台端基础镜像作为FROM。
- 构建基础镜像后,新建我的项目, 用于真实镜像构建过程的测试。
- 回到我的镜像构建基础镜像,选择【复制】后, 编辑新dockerfile,并重新构建镜像。

### **构建基础镜像**

1. 创建镜像任务

用户在镜像管理页,点击【创建镜像】后,进入新建镜像页。

2. 新建镜像页信息。

需用户填写镜像名称、版本号、应用范围,镜像描述信息等。

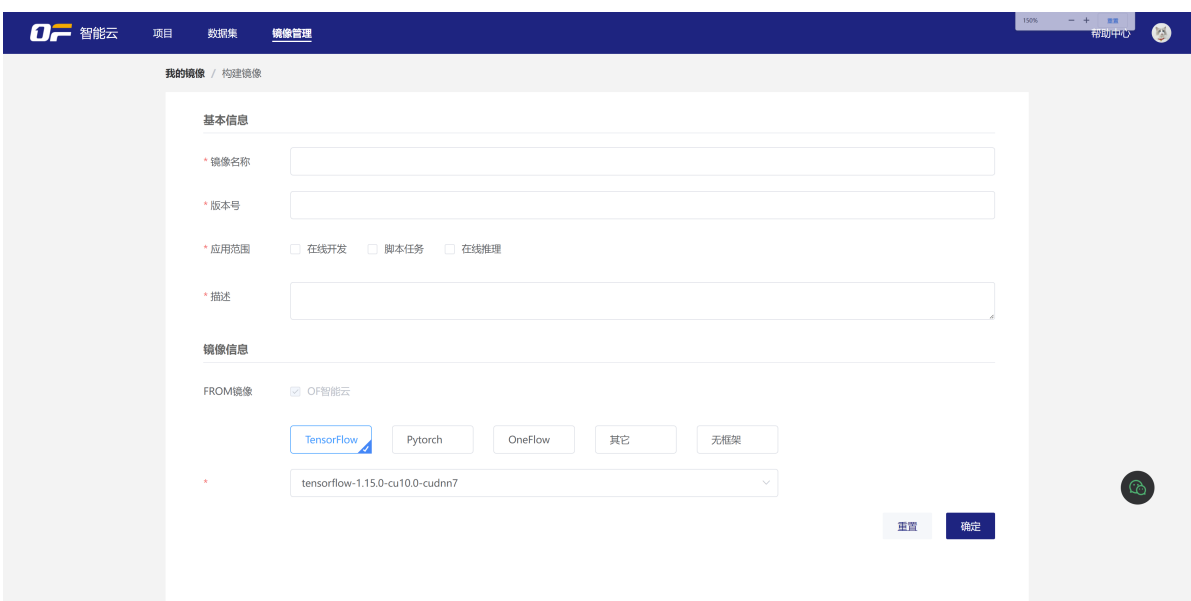

平台内置支持了多框架/版本/cuda/cudnn 的基础镜像供选择, 优先选择最贴近需求的基础镜像, 减少多余 构建。

用户填写完成信息后,点击【确定】后,进入镜像详情页。

3. 编辑dockerfile并点击【运行】提交构建镜像。

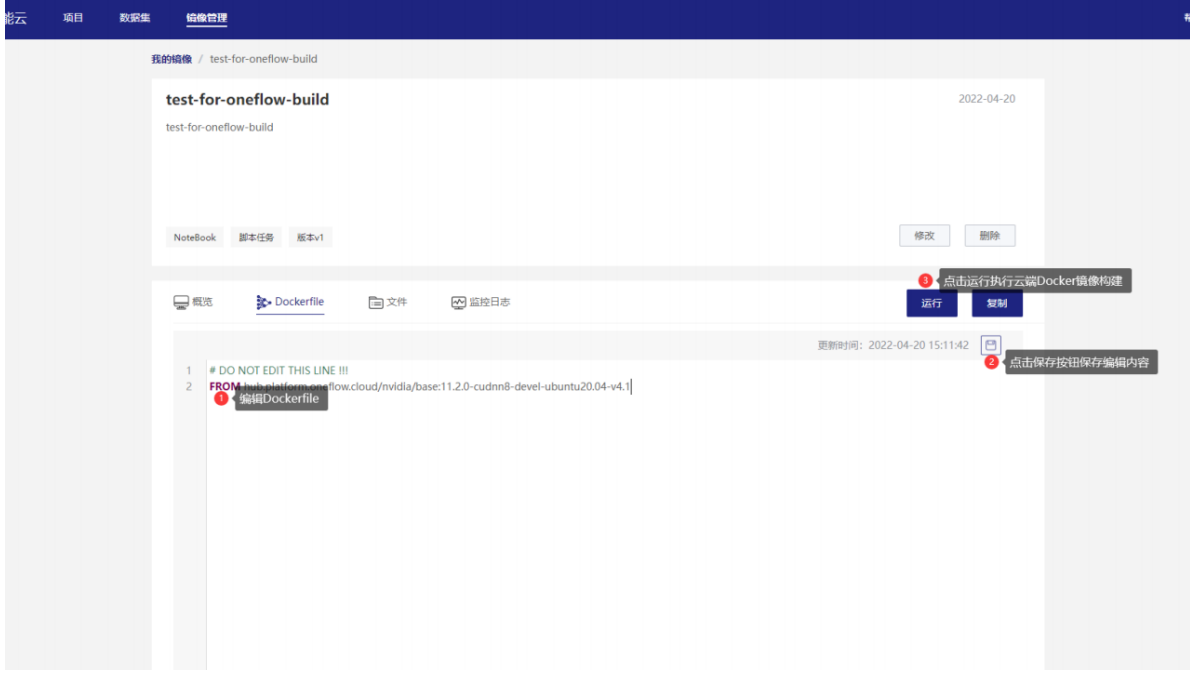

- 1)基础镜像已经替换对应系统源为mirror.aliyun.com, dockerfile编写时无需再次替换。
- 2)容器内cuda|cudnn不建议通过dockerfile修改, 可能会构建镜像不成功。
	- 4. 创建成功之后直接运行构建任务, dockerfile不做修改, 等待确认构建成功, 就完成了一个基础镜像 的私有镜像。

日志信息通过采集器拉取, 非实时日志, 如果提示暂无日志输出, 可稍后查看。

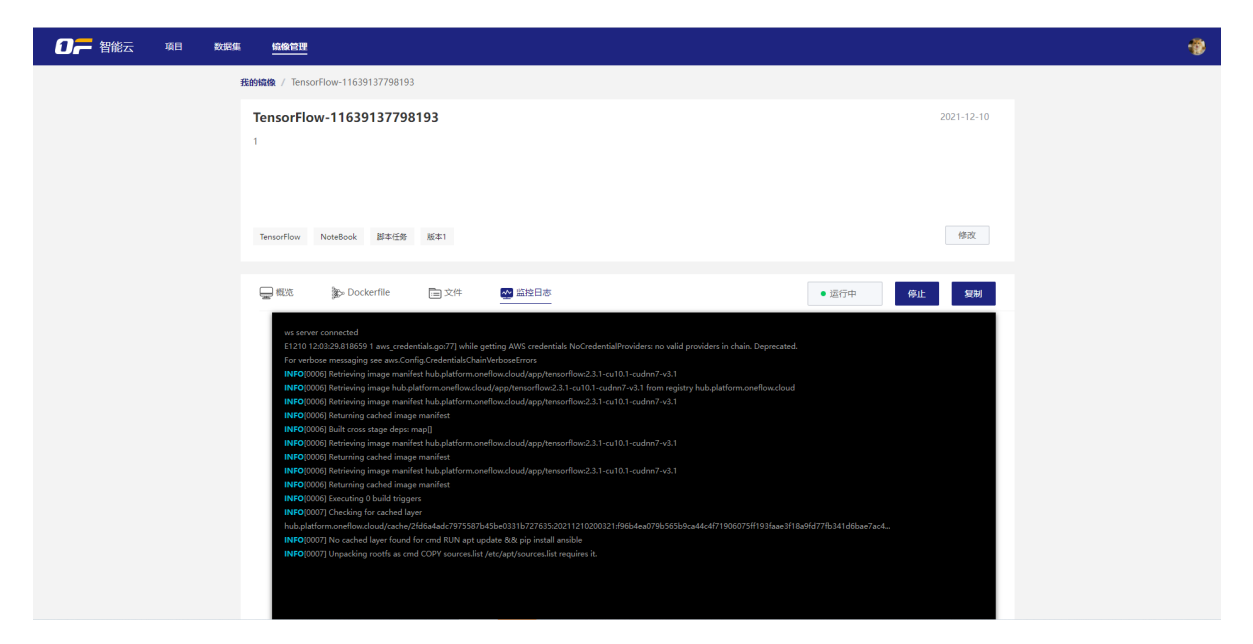

#### **测试基础镜像并安装调试**

1. 创建项目, 选择我的镜像, 上面构建的基础镜像, 并运行。

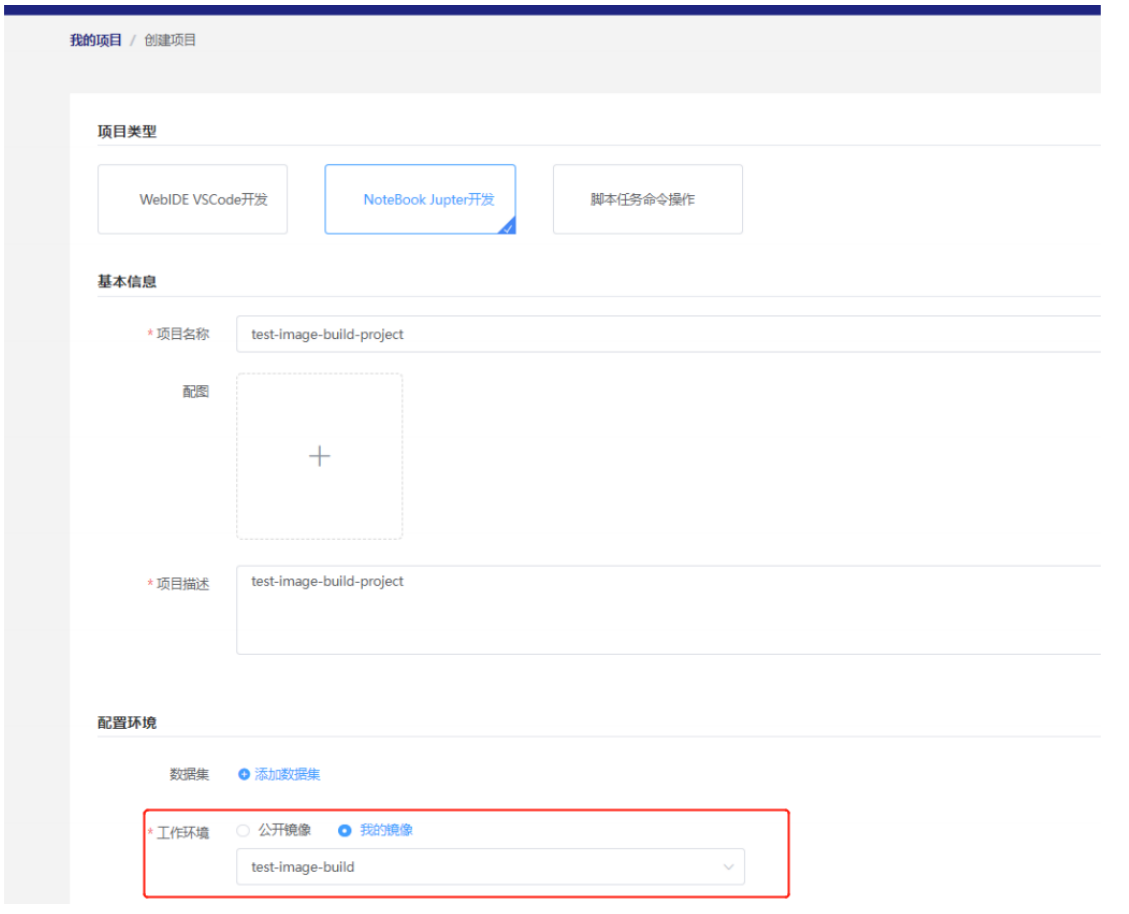

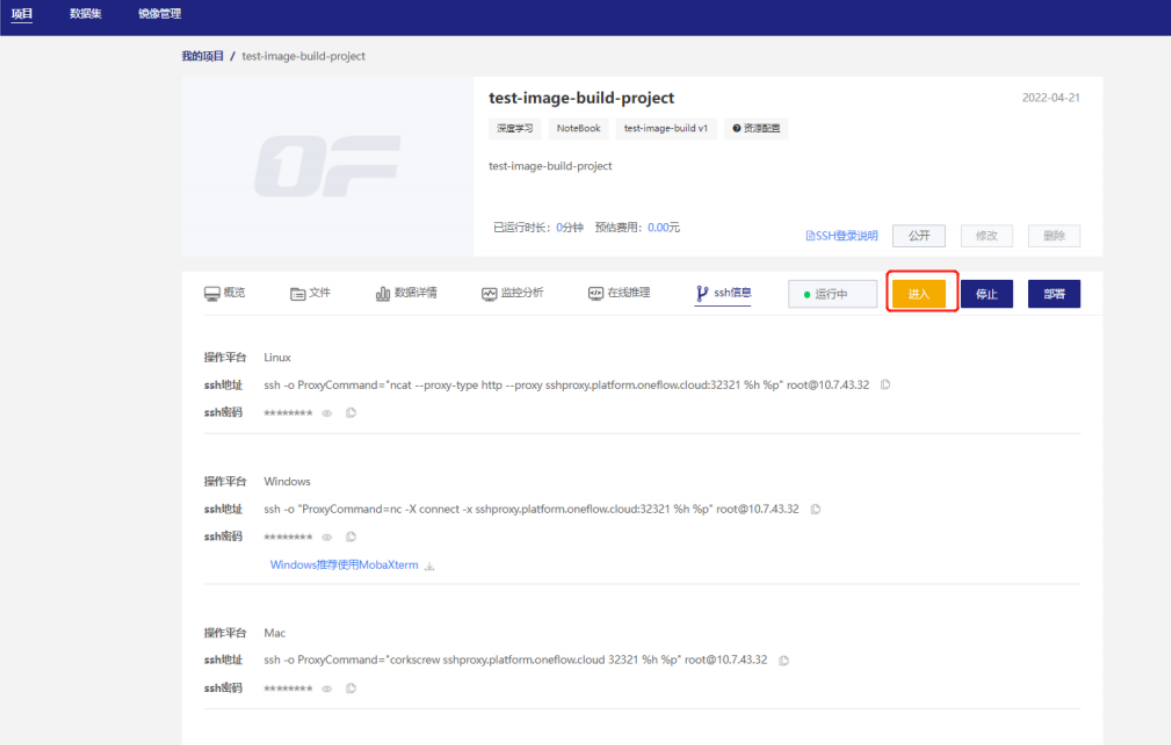

### 2. SSH 登录远程构建/安装流程

### 基于成功安装的测试, 可以有效减少dockerfile的构建调试工作。

比如这里测试并安装了libibverbs-dev。

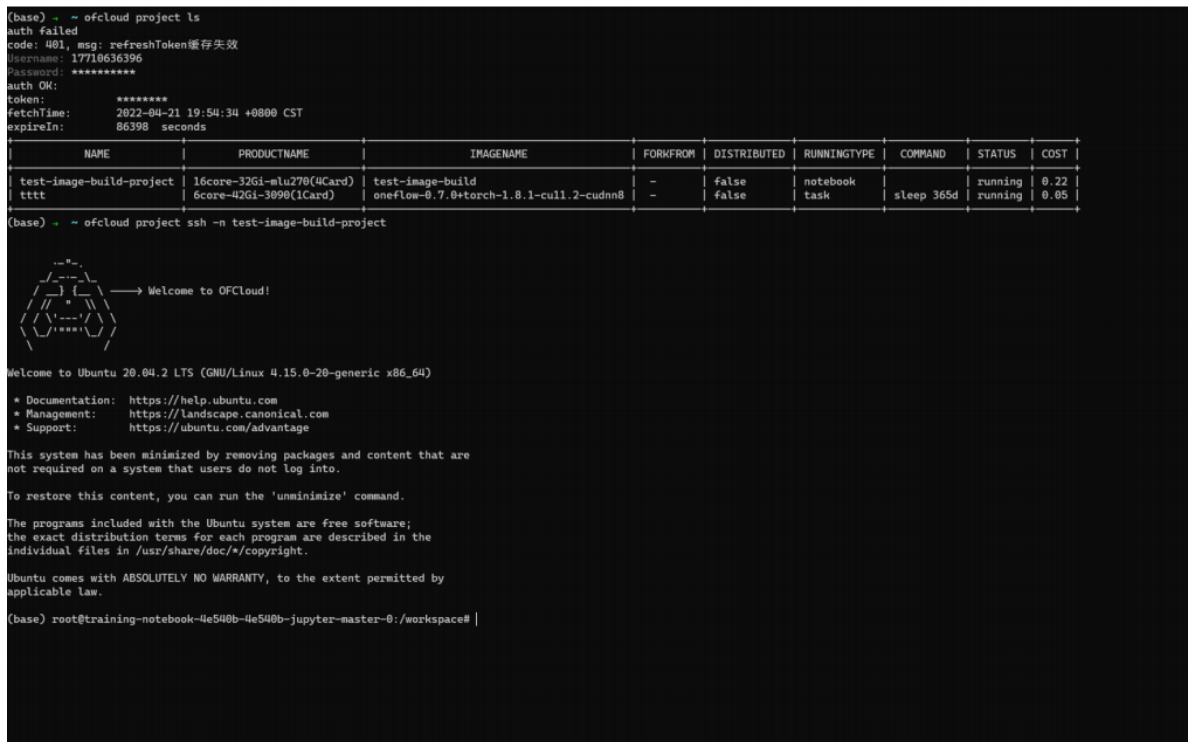

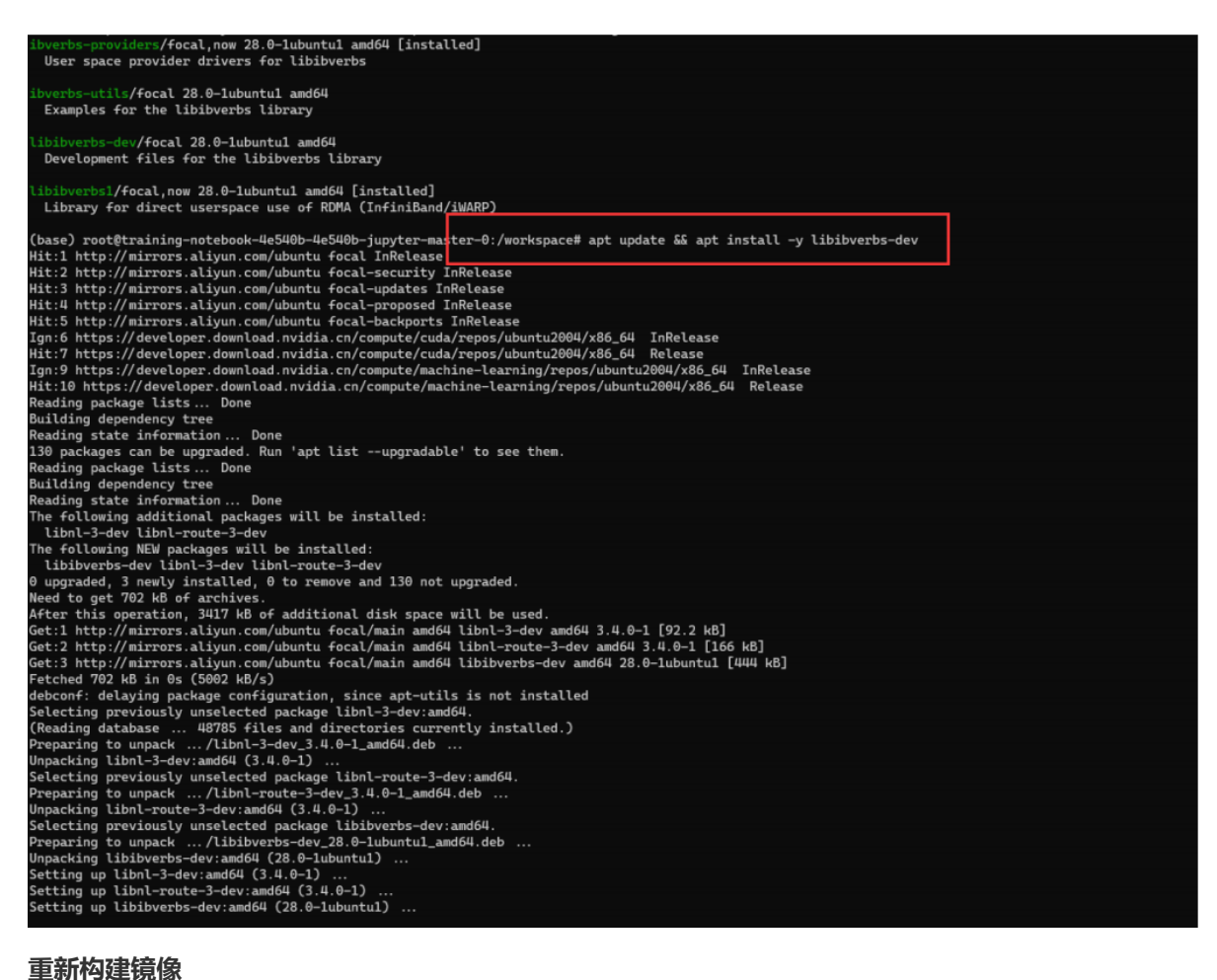

返回我的镜像中选择构建的基础记性,复制后编辑新的dockerfile,并重新构建。

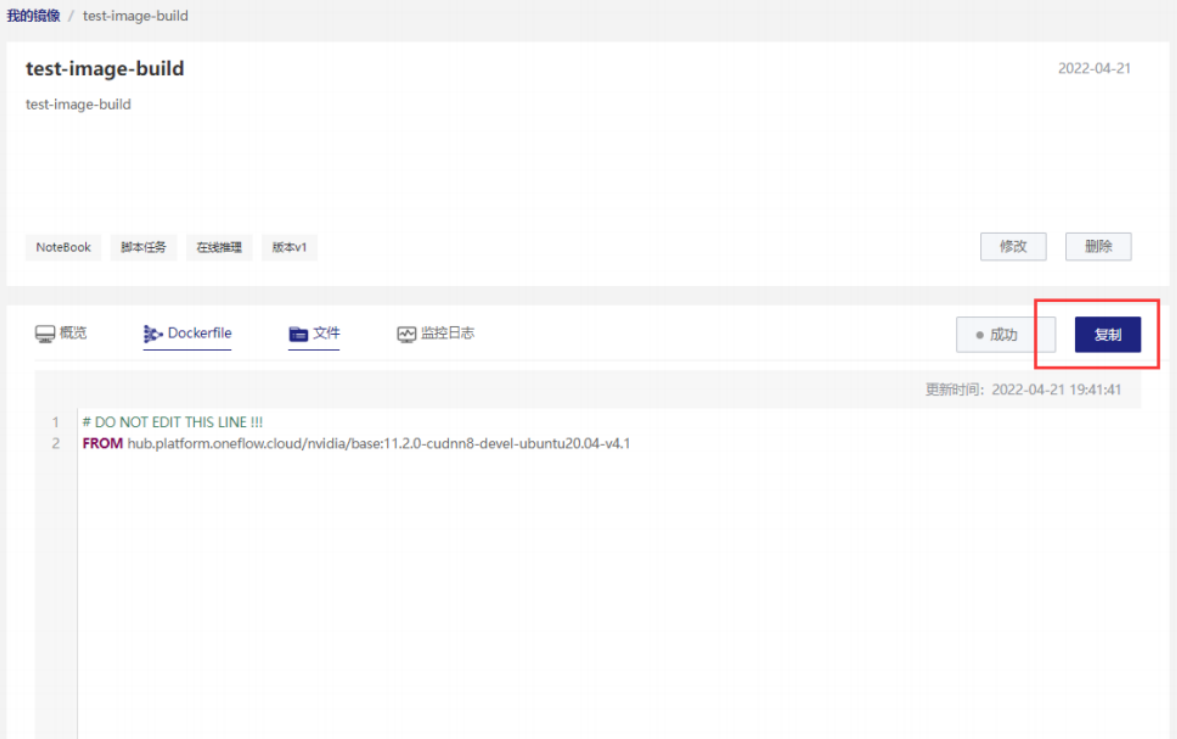

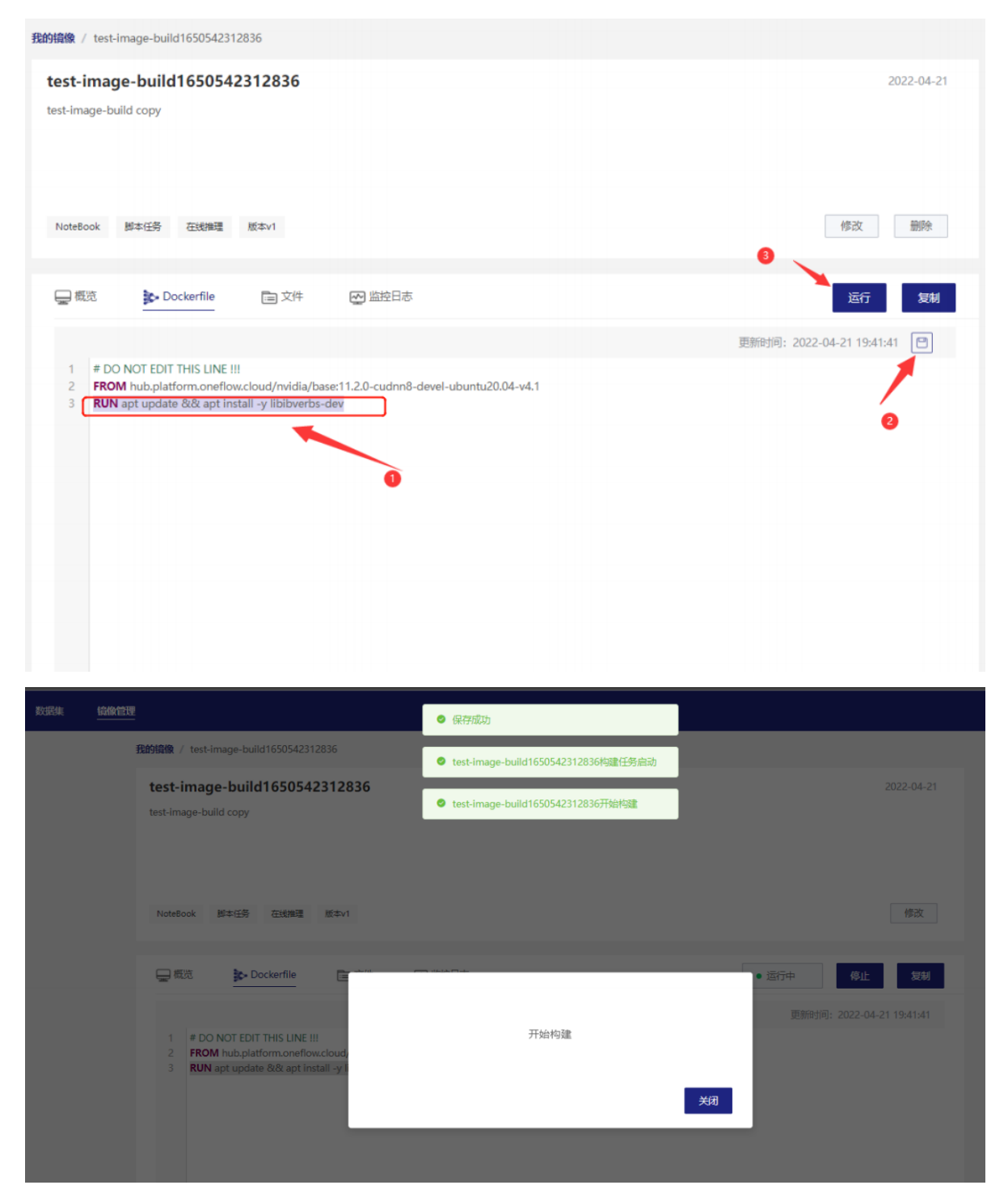

构建成功镜像,创建项目时即可选用新的构建好的镜像应用。

# **常见问题**

Q1:资源如何计费?

AI 实训平台模型训练和部署服务, 均需申请资源, 先使用后付费原则。

具体规则如下:

- 在训练任务和部署推理任务启动成功后,系统定时每一小时扣费,如果扣费后账户可用余额<0 时,将会停止任务,并下发短信通知用户补足欠费。
- 在训练任务和部署推理任务启动成功后实时计费,请保证账户余额充足,如不用请及时停止释放任 务。
- 按分钟计费,不足 1 分钟按 1 分钟计。
- 训练任务或部署推理任务启动时,校验用户账户是否欠费,当账户余额<=0 时,不能启动任务。
- 计费公式=资源单价 × 节点数 × 使用时长
- 运行时长=任务状态为运行中的计费时长

如果因为 AI 实训平台系统异常导致训练任务失败,则不会参与计费。

Q2: 如何充值?

OF 智能云提供支付渠道有微信和支付宝,用户使用支付渠道扫码即可支付。

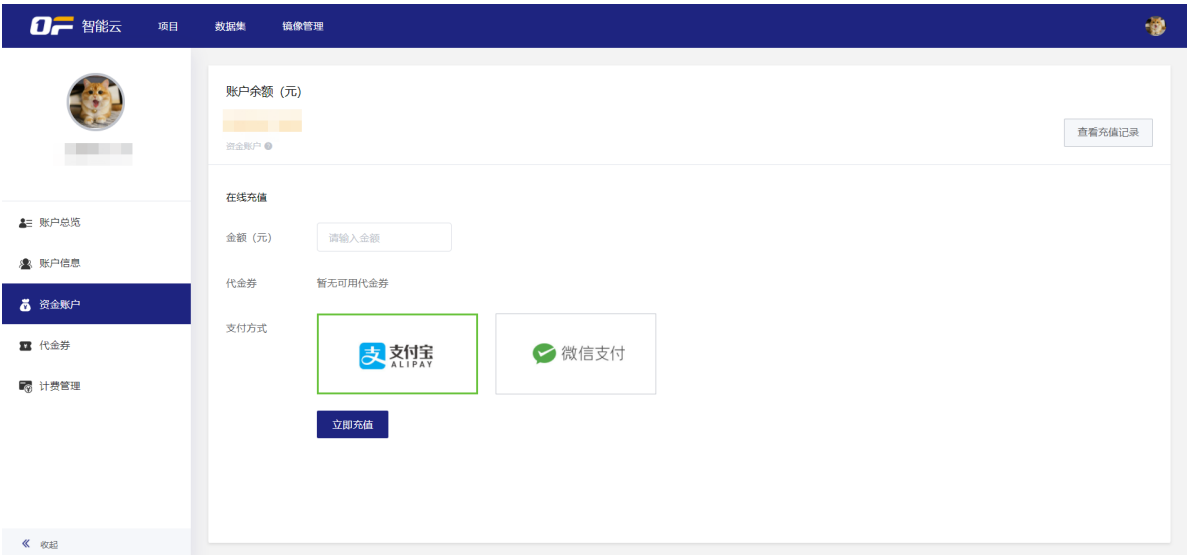

Q3:文件或安装工具包如何持久化存储?

容器内自行安装的工具包默认是临时的,下次再运行项目的时候会重置初始化,用户自定义构建镜像解 决。

Q4:数据集挂载目录?

- 数据集被存放在磁盘上的/dataset 文件夹中, /dataset 就是数据集的挂载目录。
- 挂载数据集信息,例/dataset/decada4c/v1,项目下/dataset/数据集 ID/版本号下。

Q5:训练任务启动失败原因?

可能是以下原因等

- 资源不足
- 拉取镜像失败
- 命令行错误

具体失败原因请查看日志分析。

## **SDK 参考**

## <span id="page-36-0"></span>**onebrain-sdk 上传训练监控指标**

### **安装**

首先镜像里需安装 onebrain-sdk。可以采用 whl 包本地安装的形式。

一般来说,平台提供的镜像里应该已经集成 onebrain-sdk 了。

如未集成,可以手动安装:

```
# 打最新的whl包
git clone https://gitee.com/onebrain/onebrain-sdk.git
python setup.py bdist_wheel -d onebrain
```
将 whl 包上传至镜像

```
# 安装whl包
pip install onebrain-0.0.9-py3-none-any.whl
```
因为 onebrain-sdk 会迭代更新, 并发布到[https://test.pypi.org](https://test.pypi.org/), 也可以通过网络直接安装最新版:

pip install -i https://test.pypi.org/simple/ onebrain

### **SDK 说明**

使用示例

```
from onebrain.api import OnebrainClient
#创建与平台通信的client对象
client = OnebrainClient()
```
然后就可以通过 client 对象来上传指标到平台了。

以 pytorch 训练任务为例

```
# ...
def train(dataloader:DataLoader, model:nn.Module, loss_fn,
optimizer:torch.optim.Optimizer, step):
    image_size = len(dataloader.dataset)
   print(f"数据集的图片总数: {image_size}")
   for batch, (x_train, y_train) in enumerate(dataloader):
       x_train, y_train = x_train.to(device), y_train.to(device)
       y_hat = model(x_train)
       loss = loss_fn(y_hat, y_train)loss.backward()
       optimizer.step()
       optimizer.zero_grad()
       if batch % 100 == 0:
            loss, current = loss.item(), batch * len(x)
            print(f'batch:{batch}, loss: {loss}, , image_num:
{current}/{image_size}')
           # 上传指标
           client.log_metric(key="loss", value=loss, step=step)
for epoch in range(epochs):
   print(f"Epoch {epoch}\n --------------------------------")
   train(train_dataloader, model, loss_fn, optimizer, epoch)
```
log\_metric 方法参数说明:

run\_id: 训练任务的唯一标识, 应从环境变量获取, 一般为平台生成的 resourceId, sdk 自动填充。

key:指标名称。

value: 指标值。

timestamp: 时间戳,不填默认为当前时间。

step: 训练的 step。

## <span id="page-38-0"></span>**CLI开发工具**

## ssh代理 proxy

提供基于 netcat 的代理穿透功能, 在不依赖第三方工具的情况下代理至 OF智能云 实训平台项目

```
# ssh 调用 链路
本地服务器(安装ofcloud 工具)
|
----↓
  OF智能云SSH跳转服务器
  \blacksquare----↓
      OF智能云实训平台项目
```
host : 必选 , 指定目标主机

```
port : 必选 , 指定目标端口
```

```
$ ofcloud proxy --help
use ofcloud cli toolset as ssh proxy
Usage:
 ofcloud proxy [flags]
Flags:
  -h, --help help for proxy
     --host string target host
      --port string target port (default "22")
Global Flags:
 -c, --config string config file (default is
$HOME/.config/onebrain/ofcloud.toml)
```
#### **使用示例**

```
# 获取实训平台项目ssh信息
$ ofcloud project ssh --info -n torch
Project Master Connection Info:
+ Platform + Address + Password
+ Cmd
+-----------------------+-------------------------------+-----------------------
+-------------------------------------------------------------------------------
-
```
+ Linux + root@10.7.174.85 + aJzDMuL5 + ssh -o ProxyCommand="ncat --proxy-type http --proxy sshproxy.preplatform.oneflow.cloud:32321 %h %p" root@10.7.174.85 + Windows + root@10.7.174.85 + aJzDMuL5 + ssh -o "ProxyCommand=nc -X connect -x sshproxy.preplatform.oneflow.cloud:32321 %h %p" root@10.7.174.85 + Mac + root@10.7.174.85 + aJzDMuL5 + ssh -o ProxyCommand="corkscrew sshproxy.pre-platform.oneflow.cloud 32321 %h %p" root@10.7.174.85 Project Pod Info: +-------------+--------+--------------------------------------------+ | POD IP | STATUS | POD NAME | +-------------+--------+--------------------------------------------+ | 10.7.174.85 | | training-task-21fa21v13-train-master-vrtbg | +-------------+--------+--------------------------------------------+

```
# 使用ssh客户端配合ofcloud跳转(只需关注上一步中的`address` 和 `password`)
$ ssh -o ProxyCommand="ofcloud proxy --host %h --port %p" root@10.7.174.85
```
output

Warning: Permanently added '10.7.174.85' (ED25519) to the list of known hosts. root@10.7.174.85's password: Warning: No xauth data; using fake authentication data for X11 forwarding. X11 forwarding request failed on channel 0 Welcome to Ubuntu 20.04.1 LTS (GNU/Linux 5.4.0-90-generic x86\_64) \* Documentation: https://help.ubuntu.com \* Management: https://landscape.canonical.com \* Support: https://ubuntu.com/advantage This system has been minimized by removing packages and content that are not required on a system that users do not log into. To restore this content, you can run the 'unminimize' command. Last login: Thu Mar 3 10:27:55 2022 from 10.5.0.46 (base) root@training-task-21fa21v13-train-master-vrtbg:/workspace#

#### **~/.ssh/config 配置参考**

```
$ cat ~/.ssh/config
Host ofcloud-*
    ProxyCommand ofcloud proxy --host %h --port %p
Host ofcloud-torch
   hostname 10.7.174.85
   user root
    port 22
$ ssh ofcloud-torch
Warning: Permanently added '10.7.174.85' (ED25519) to the list of known hosts.
root@10.7.174.85's password:
Warning: No xauth data; using fake authentication data for X11 forwarding.
```

```
X11 forwarding request failed on channel 0
Welcome to Ubuntu 20.04.1 LTS (GNU/Linux 5.4.0-90-generic x86_64)
```
- \* Documentation: https://help.ubuntu.com
- \* Management: https://landscape.canonical.com
- \* Support: https://ubuntu.com/advantage

This system has been minimized by removing packages and content that are not required on a system that users do not log into.

To restore this content, you can run the 'unminimize' command. Last login: Thu Mar 3 11:55:36 2022 from 10.5.0.46 (base) root@training-task-21fa21v13-train-master-vrtbg:/workspace#

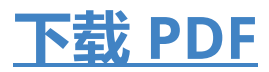